P.O. FEDER Plurirregional de España (POPE) 2014-20 (antes POCS) - EDUSI Conectando Oviedo 2016

# **LA FABRICA DIGITAL** Я

# **TALLER**

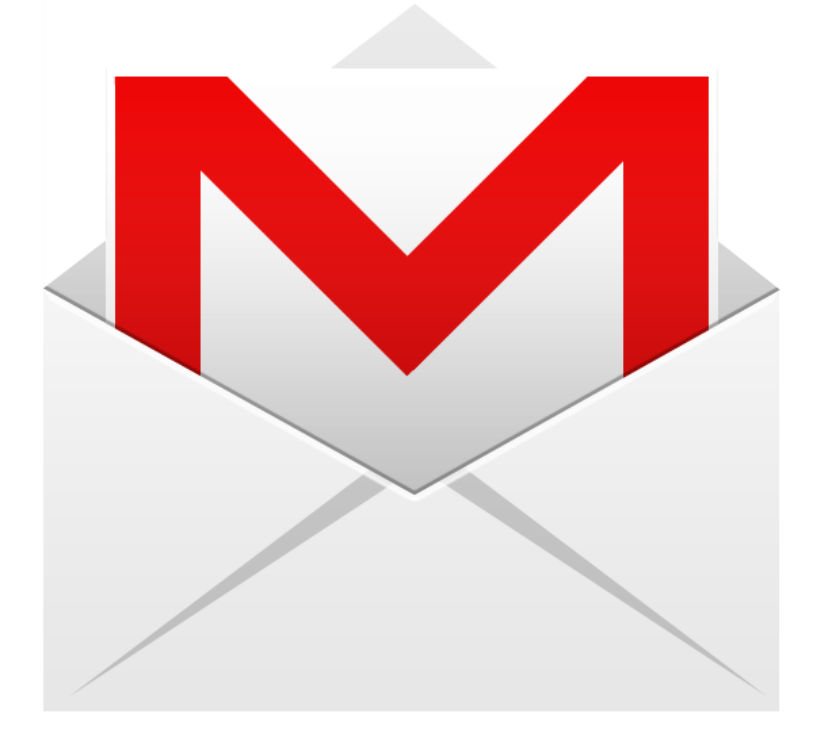

# **Gmail en tablet**

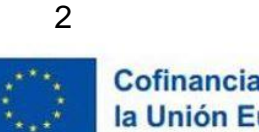

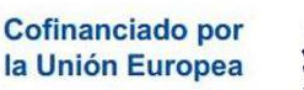

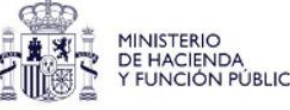

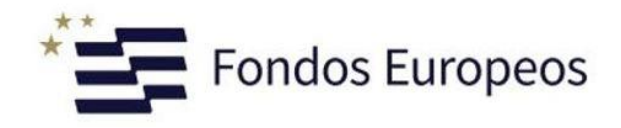

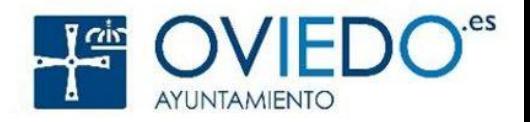

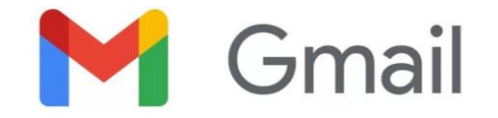

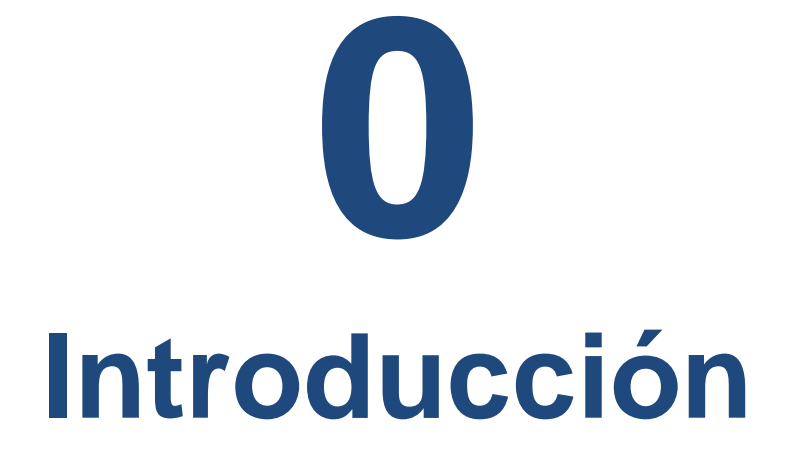

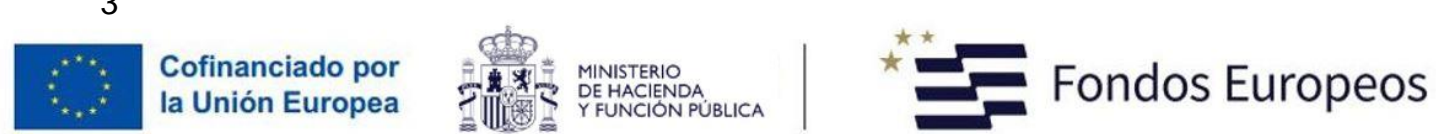

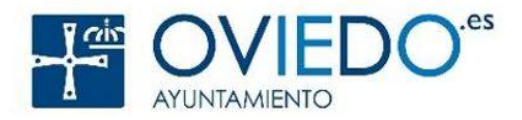

## **¿Qué vamos a ver?**

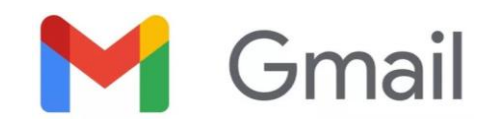

- ¿Qué es Gmail?
- ¿Cómo nos puede ayudar?
- Crear una cuenta de Gmail.
- Crear mensajes de correo.
- Enviar y recibir correos electrónicos.
- Redactar mensajes para varios destinatarios (CC y CCO).
- Responder y reenviar mensajes.
- Adjuntar archivos a un mensaje de correo.
- Cómo podemos saber si algo ha ido mal (los mensajes no llegan al destinatario).
- Organizar correos recibidos mediante etiquetas y colores.
- Utilizar la verificación en dos pasos.

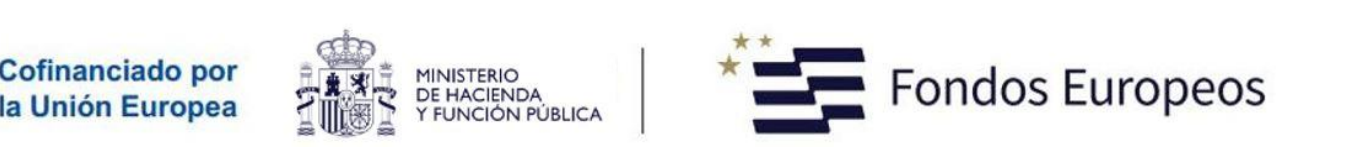

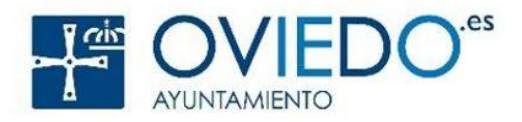

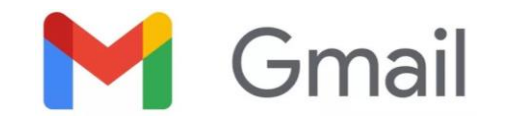

#### **¿Qué es Gmail?**

- Gmail es el correo electrónico de la compañía **Google** y forma parte de un conjunto muy amplio de herramientas "**gratuitas**" con multitud de finalidades distintas:
	- Drive
	- **Maps**
	- Youtube
	- Traductor
	- Calendar
	- **Noticias**
	- etc.
- Es "gratuito".
- Lo utilizan el 28% de los usuarios y usuarias de Internet.
- Gestiona más de 1.500 millones de cuentas.

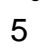

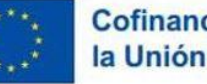

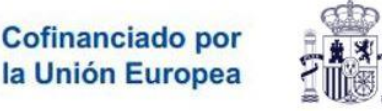

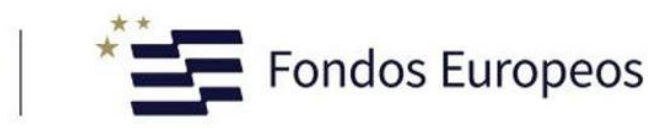

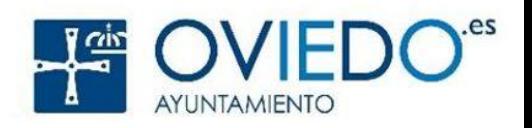

## **¿Cómo nos puede ayudar?**

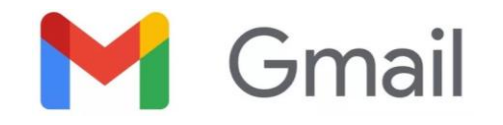

- Facilita la comunicación con personas y empresas.
- Es mucho más rápido (instantáneo) y directo que el correo convencional.
- Cualquier compra online (reservas hoteleras, billetes de avión, alquileres, cualquier transacción) suele ir seguida de la recepción de un correo electrónico de confirmación.
- El contacto con atención al cliente de muchas empresas se hace por este medio.
- Es un buen medio para recibir información de interés.
- Imprescindible para utilizar las redes sociales y para usar otras aplicaciones.

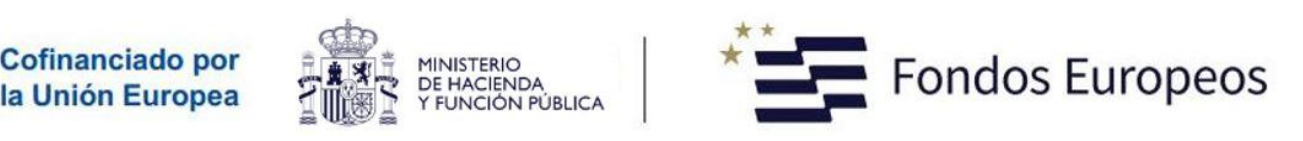

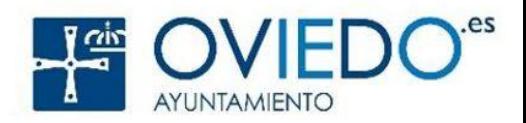

#### Gmail **Qué aspecto tiene una cuenta de correo Equivalencias**

## info@elcorreoelectronico.com

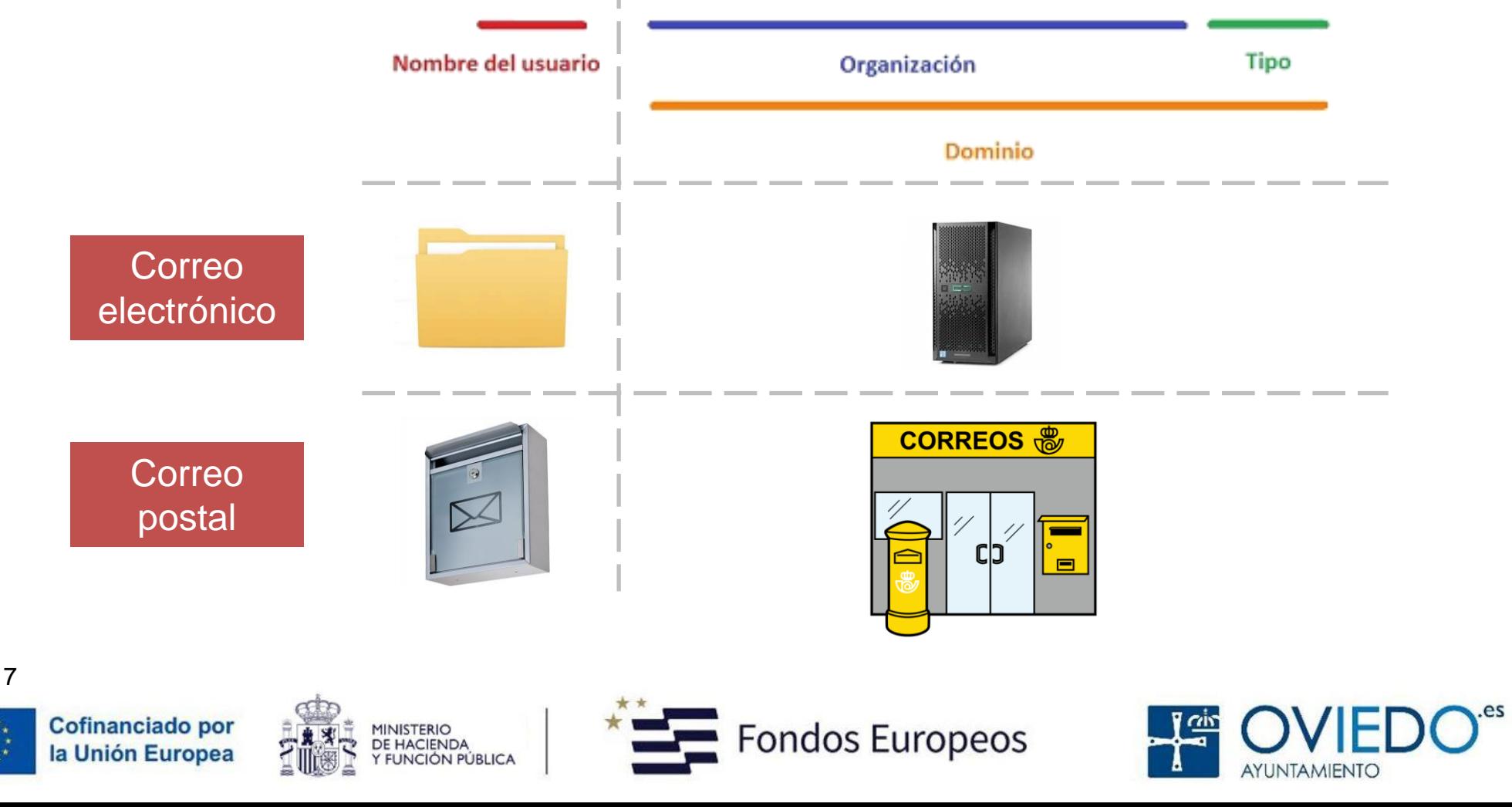

#### **Cómo funciona el correo electrónico**

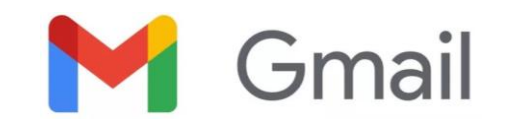

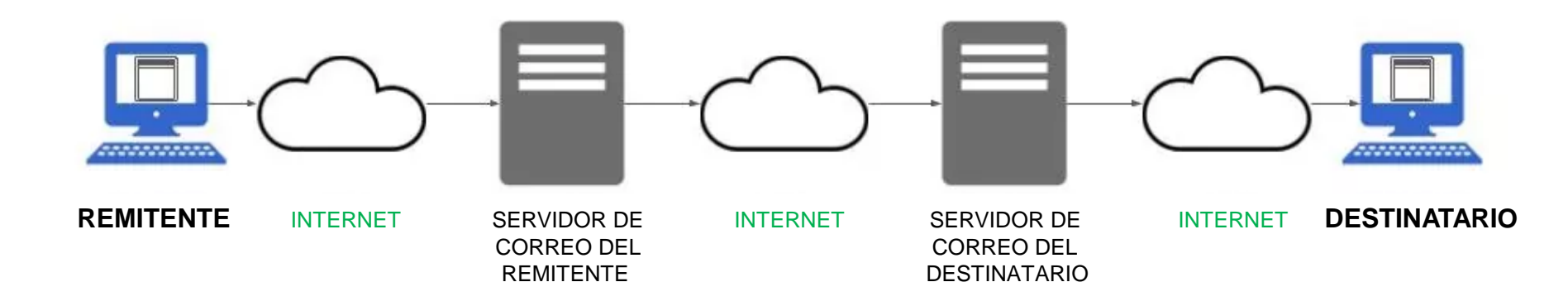

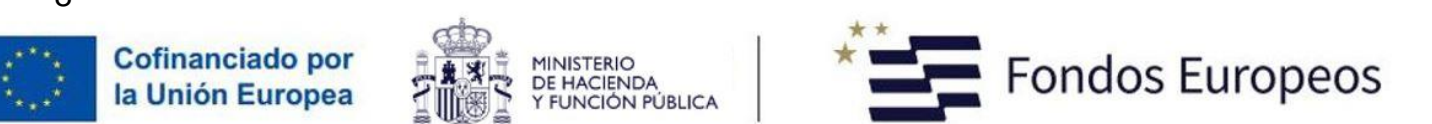

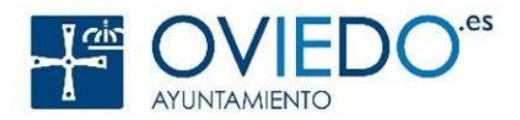

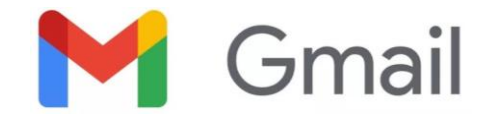

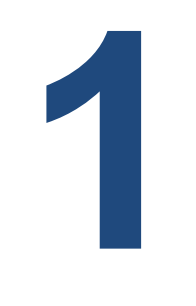

# **Cómo crear una cuenta**

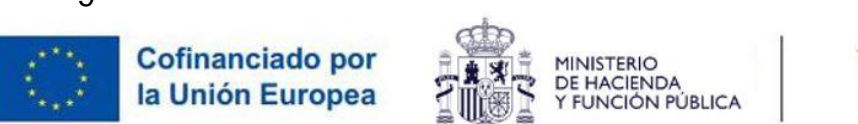

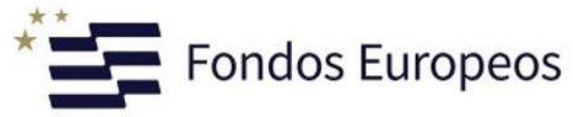

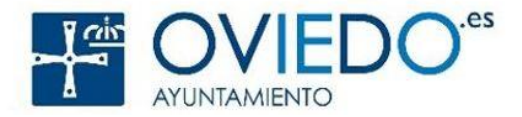

## **¿Cómo creo una cuenta Gmail?**

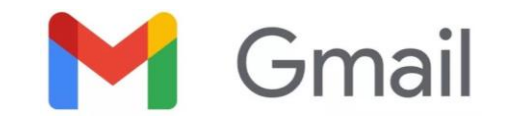

- Este proceso solo debemos hacerlo una única vez
- Una vez creada la cuenta de correo, podrá ser utilizada desde cualquier dispositivo.
- Es habitual tener la cuenta configurada en el móvil, la *tablet*, el ordenador, etc.

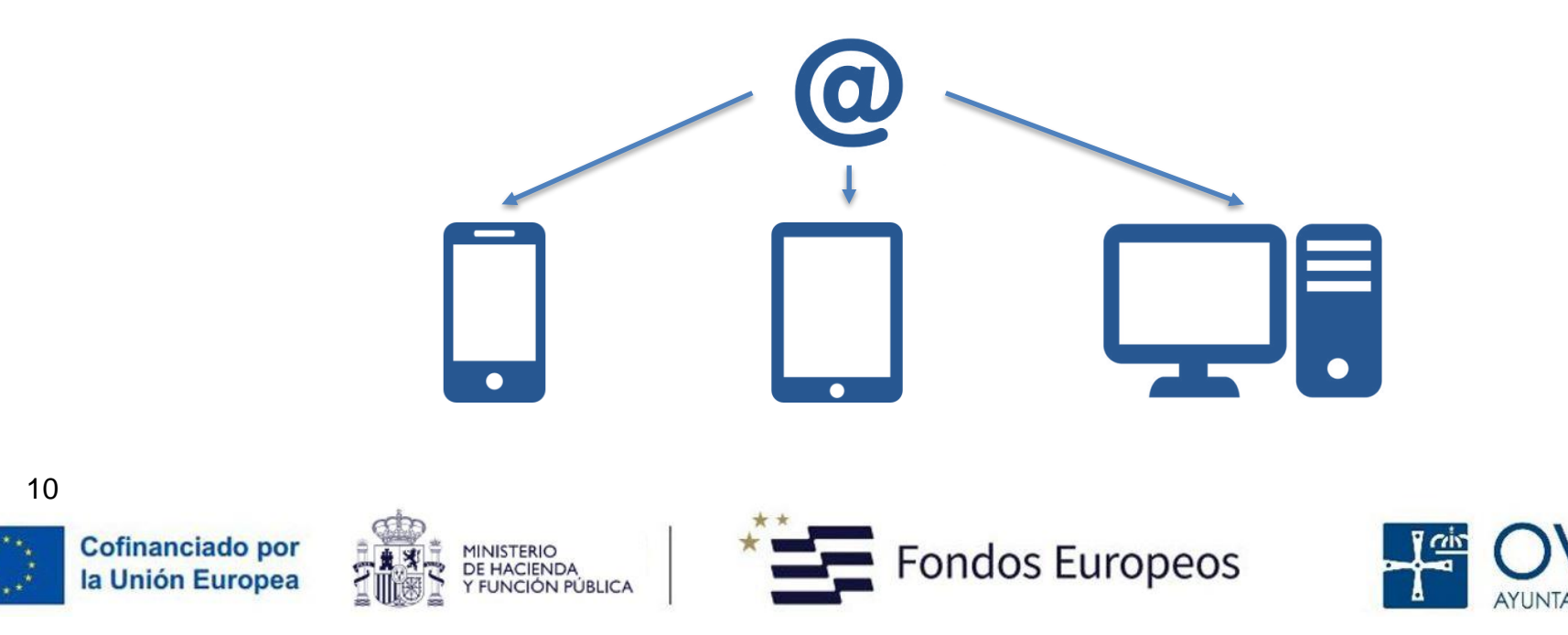

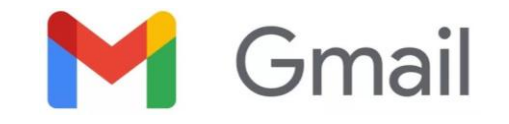

#### **Crearemos cuentas en este formato**

# lafabricadigital.nombre@gmail.com

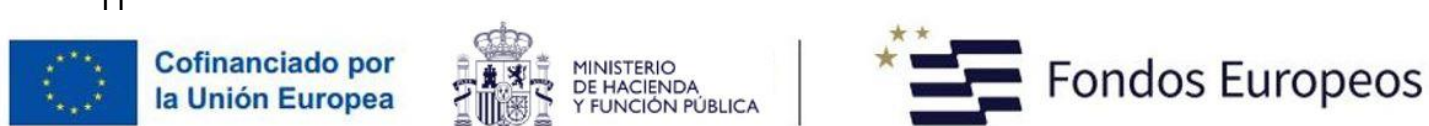

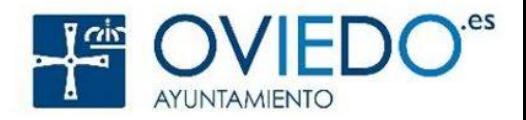

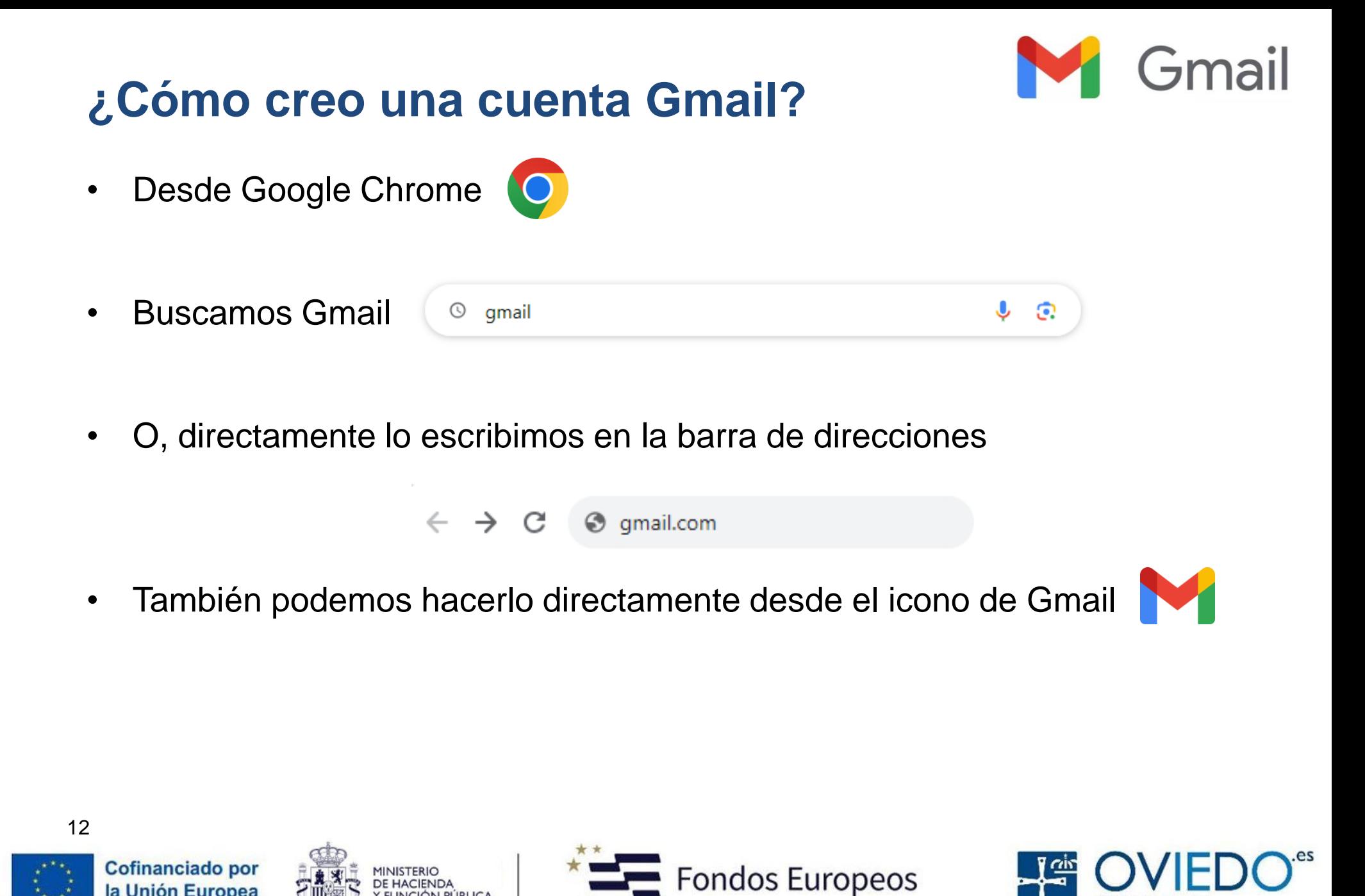

la Unión Europea

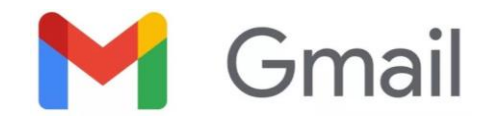

#### **¿Cómo creo una cuenta Gmail?**

Esto nos llevará a una pantalla similar a la siguiente, desde donde indicaremos que queremos crear una cuenta

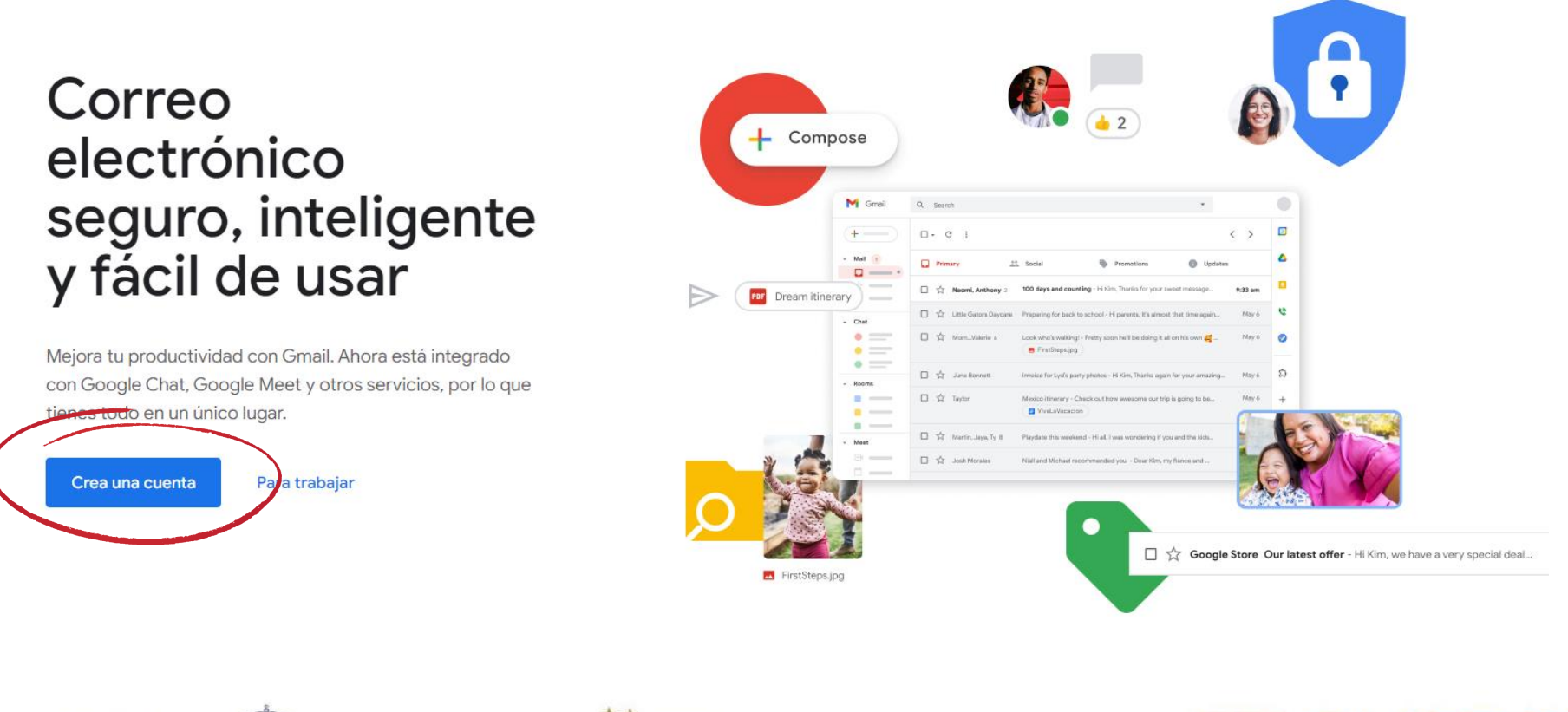

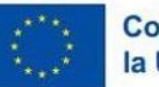

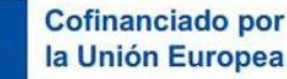

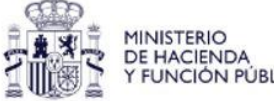

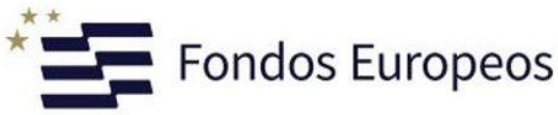

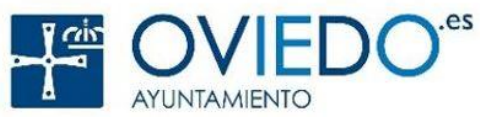

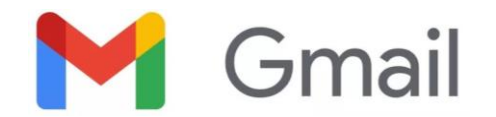

#### El aspecto de las pantallas puede variar con bastante frecuencia.

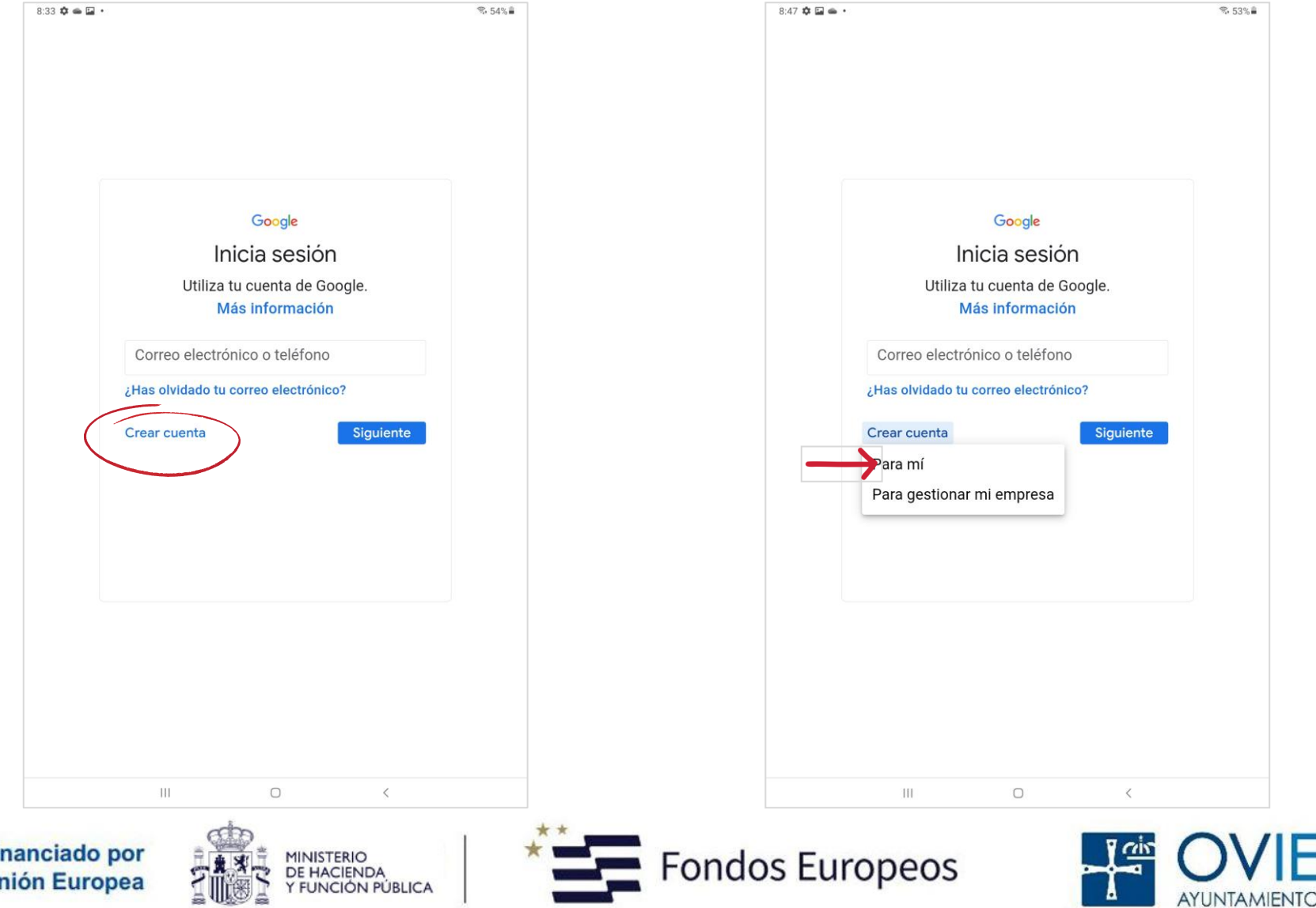

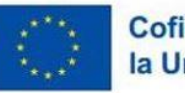

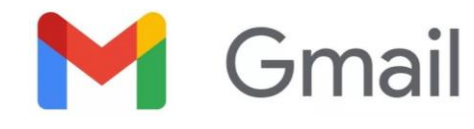

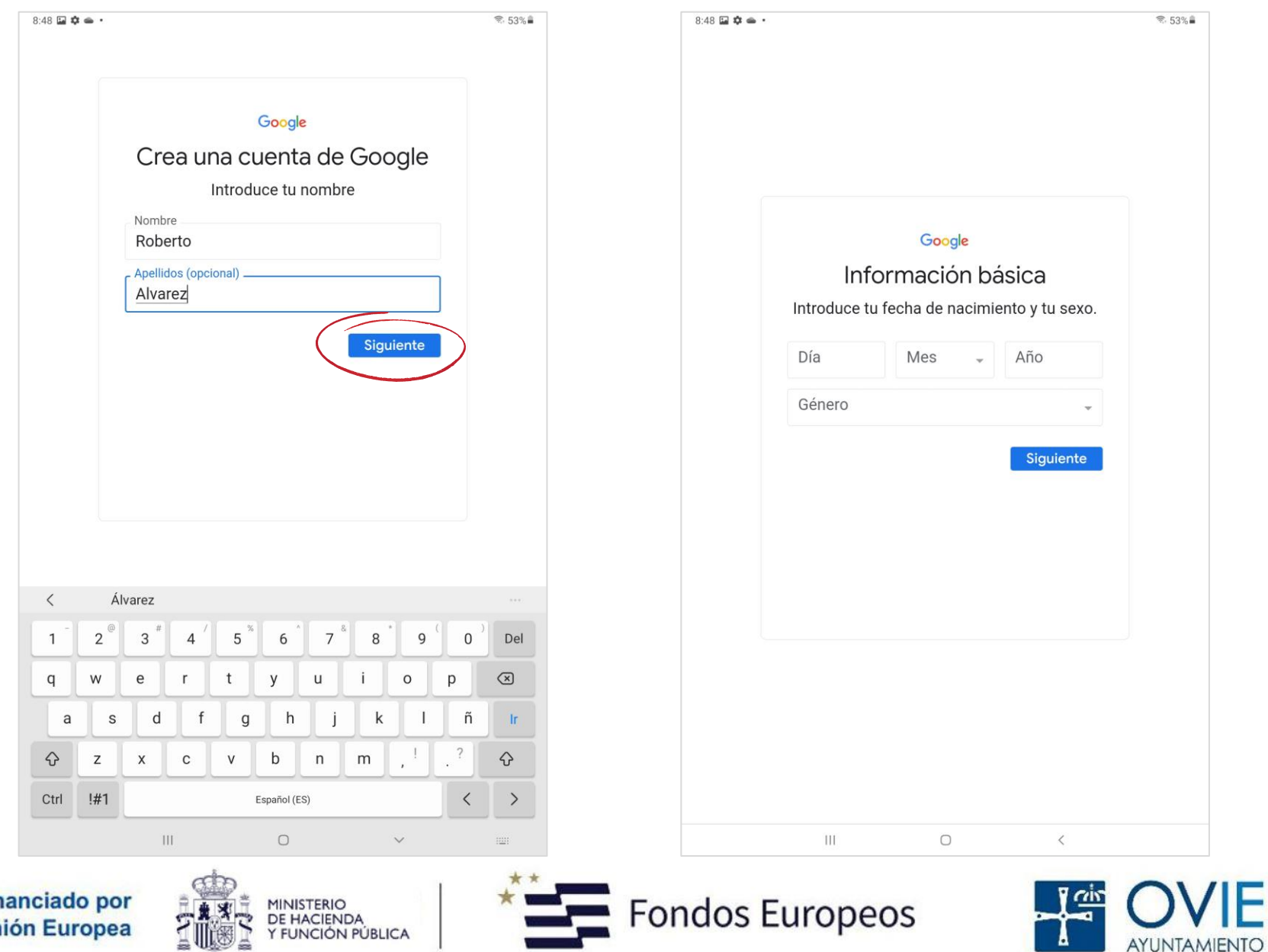

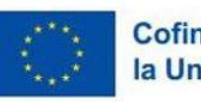

16

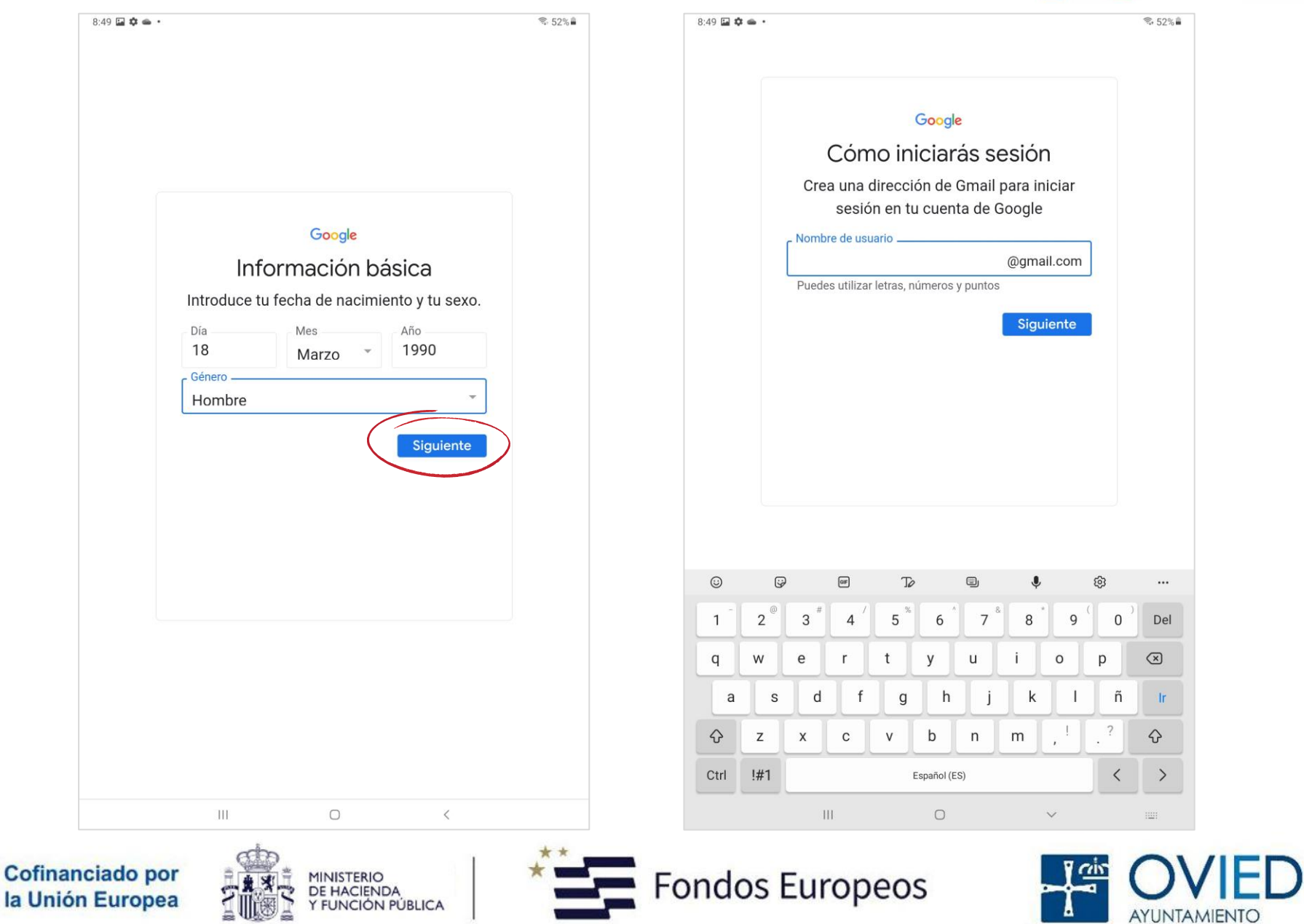

**M** Gmail

.es

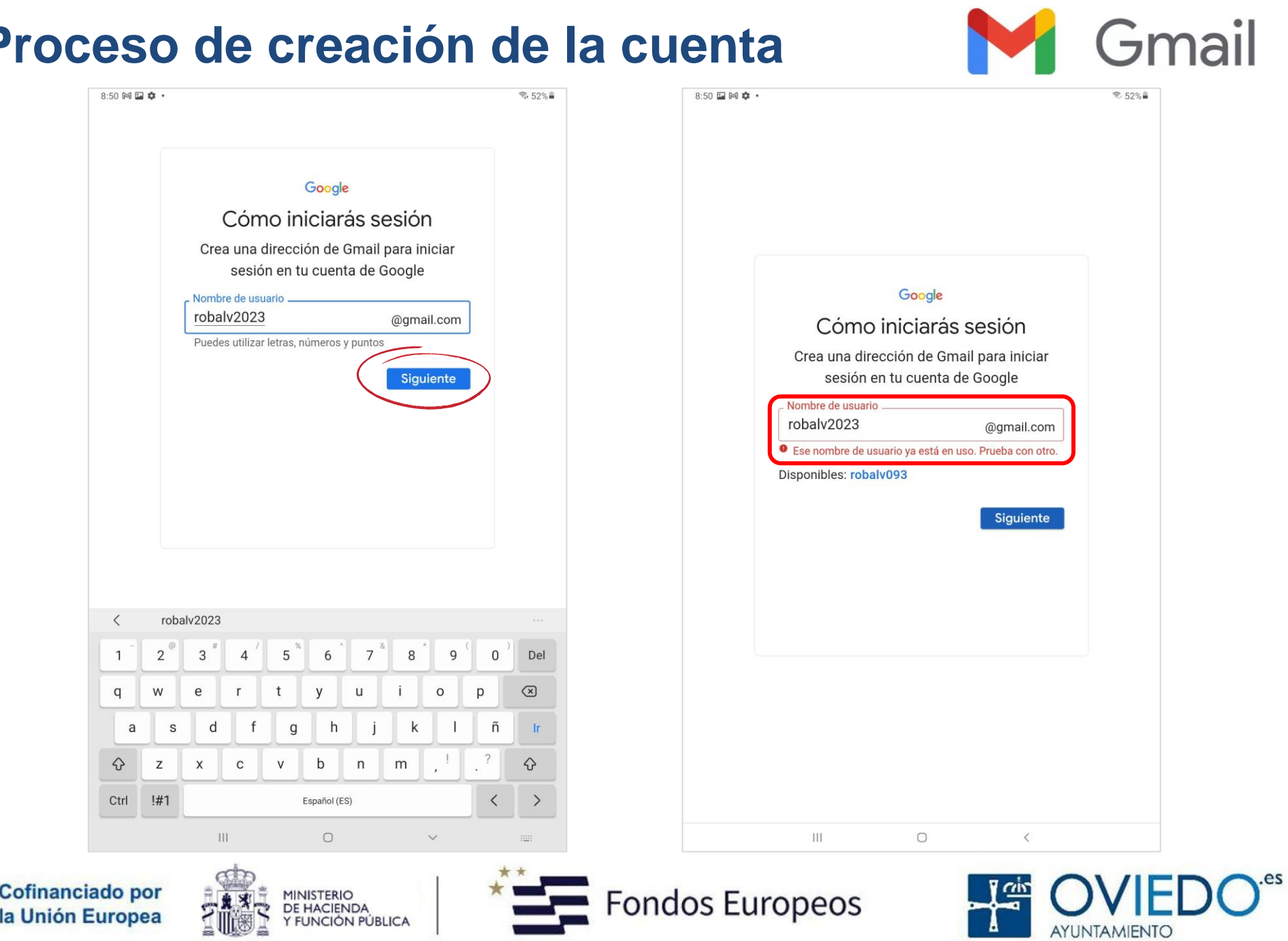

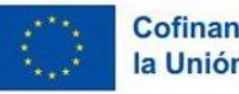

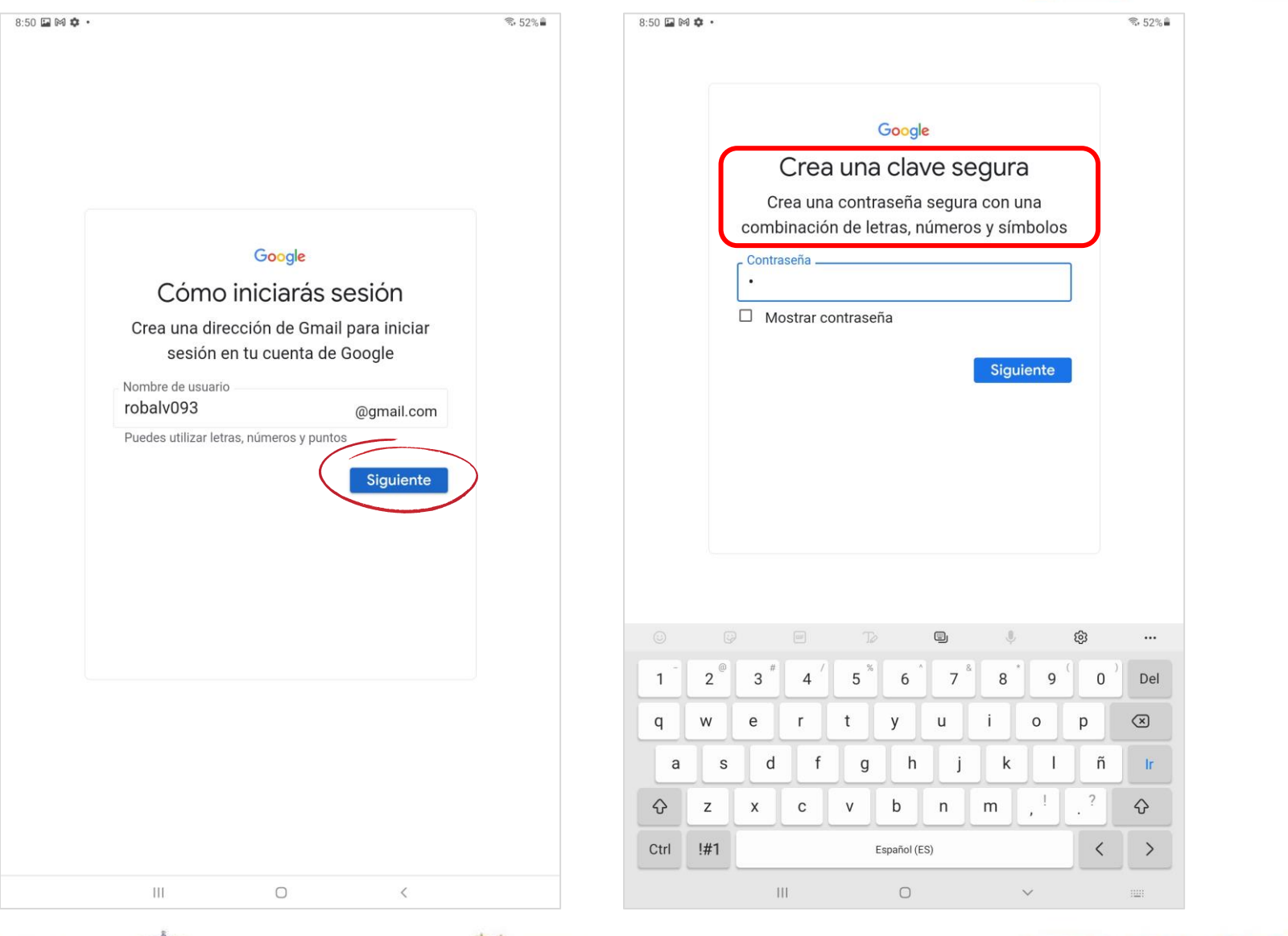

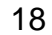

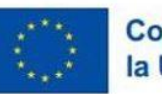

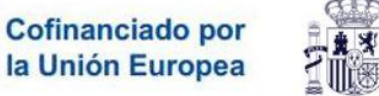

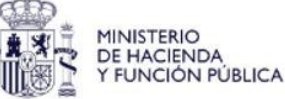

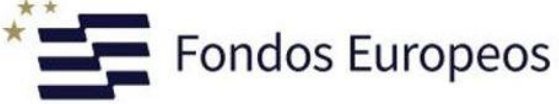

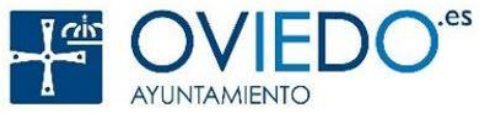

**M** Gmail

FUNCIÓN PÚBLICA

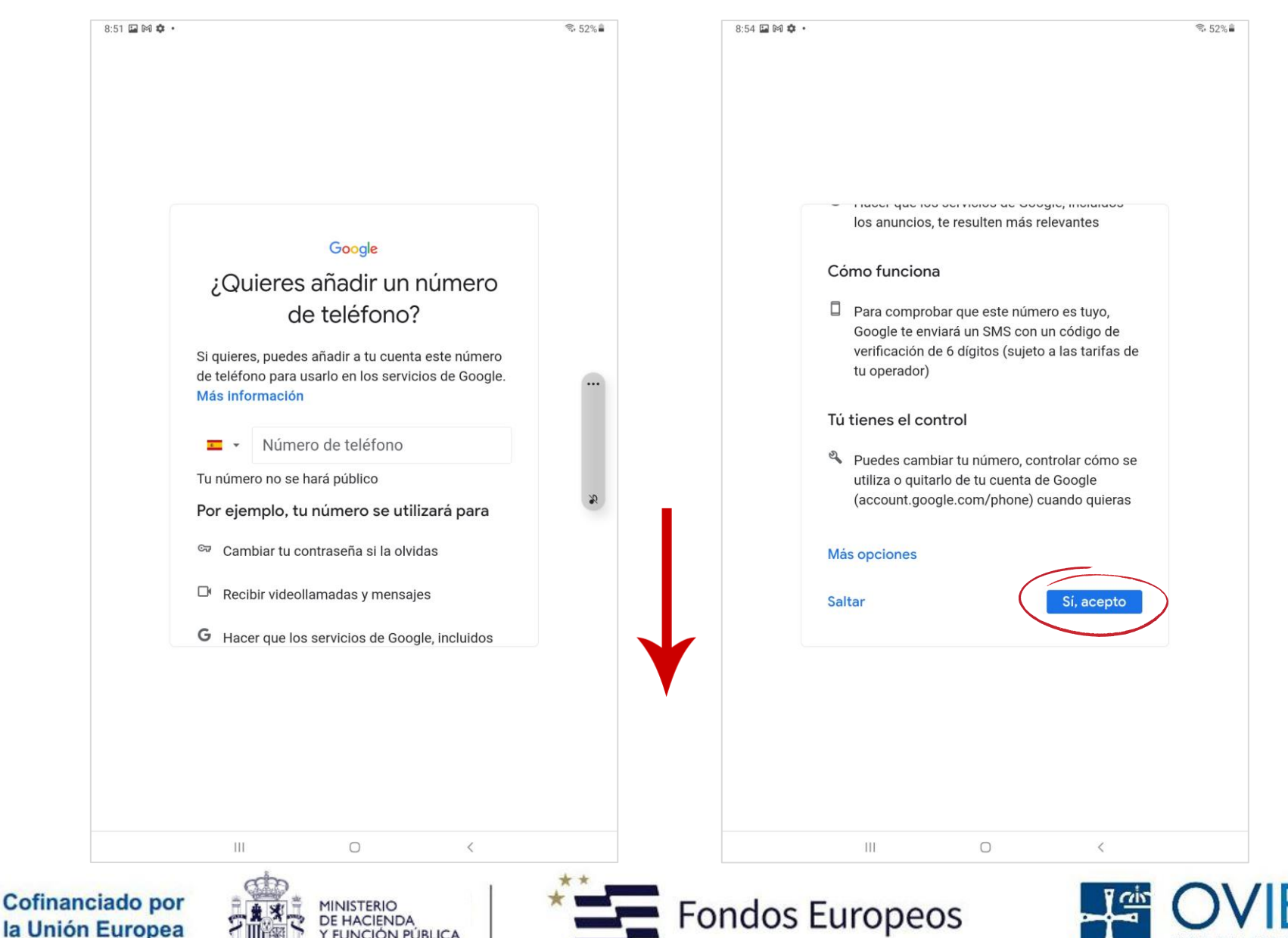

**Gmail** 

**AYUNTAMIENTO** 

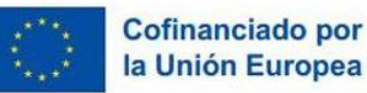

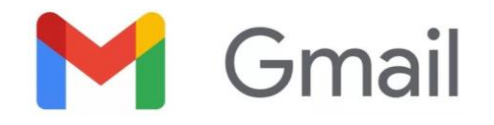

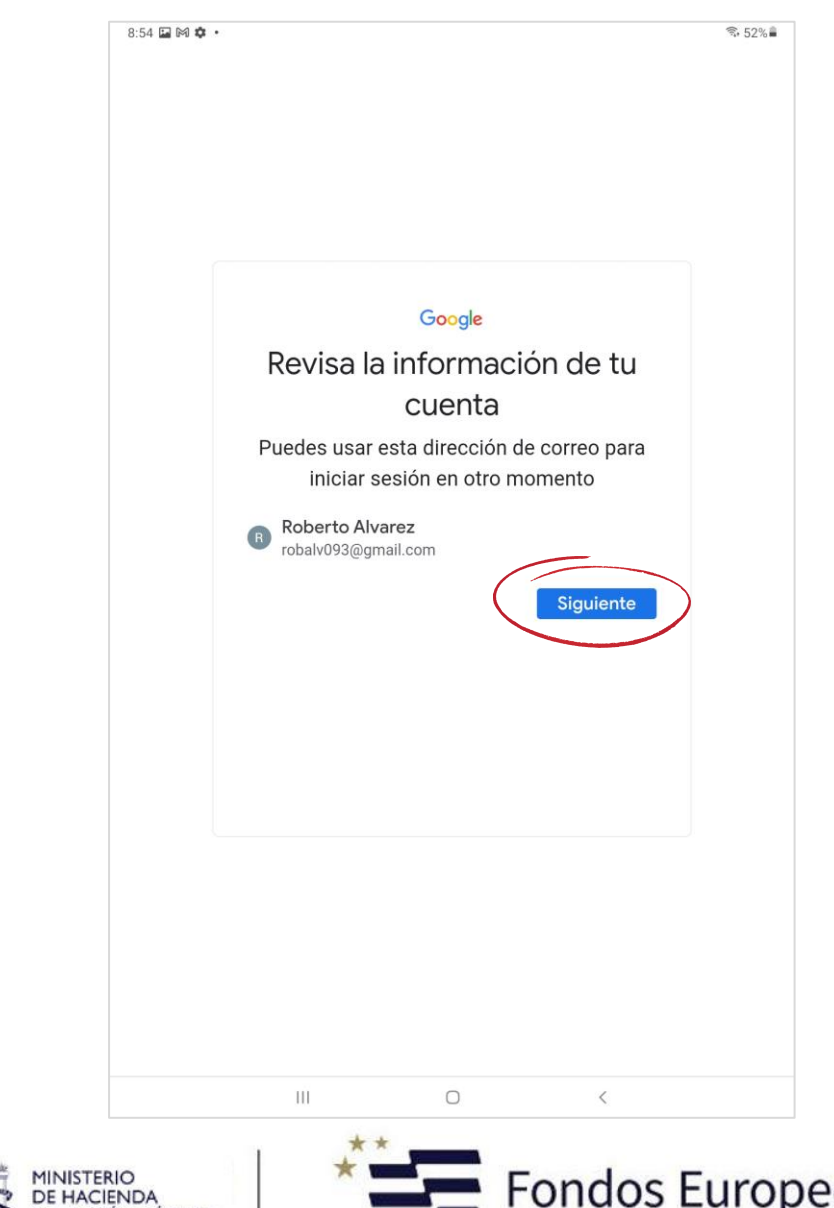

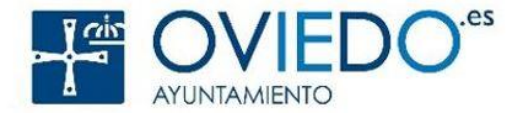

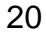

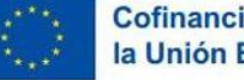

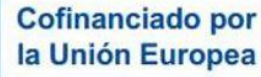

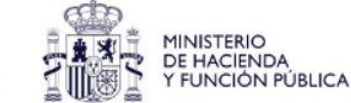

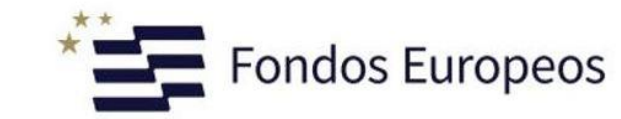

FUNCIÓN PÚBLICA

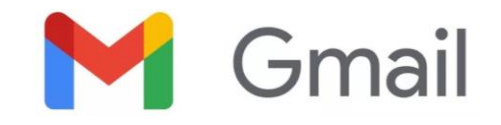

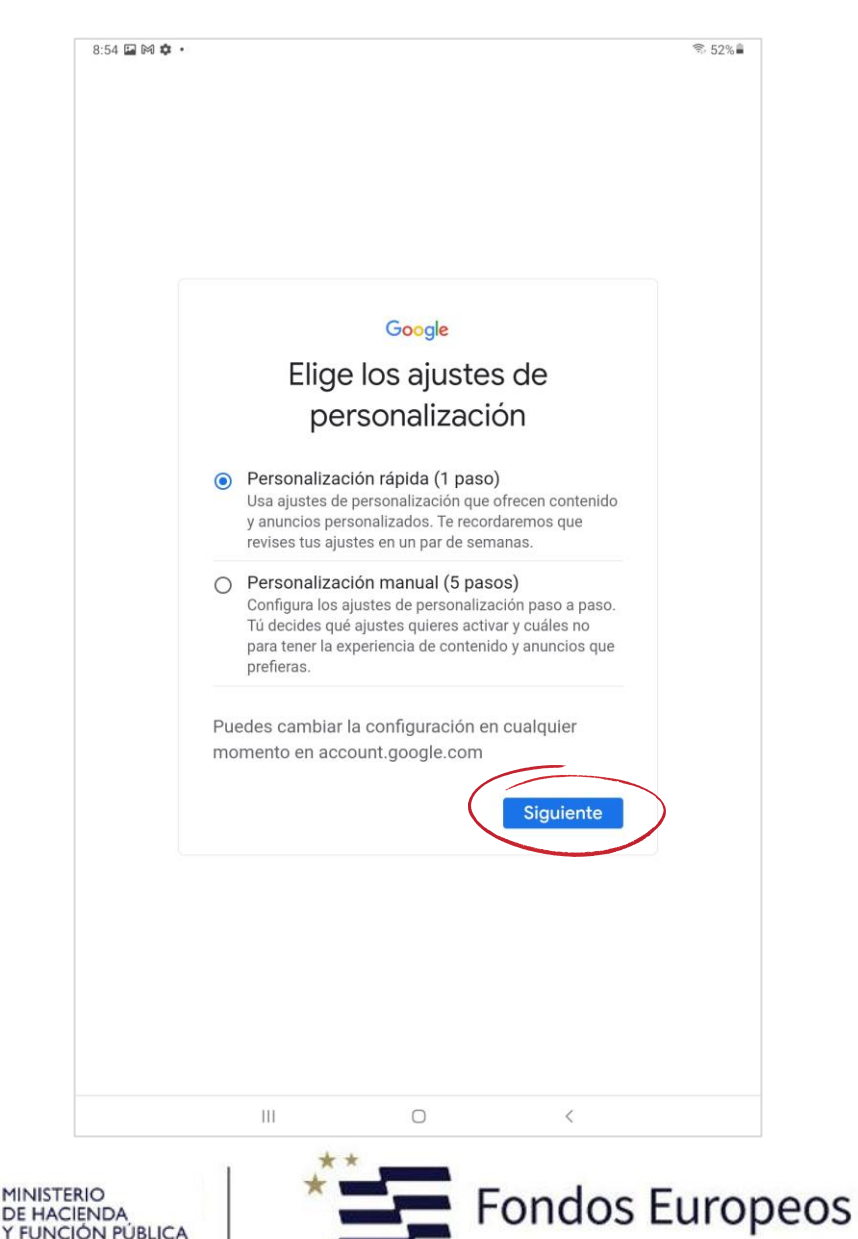

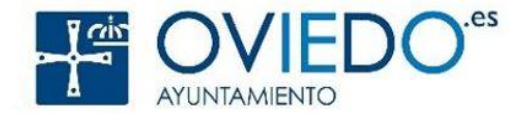

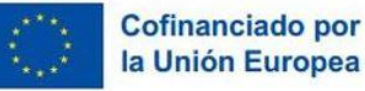

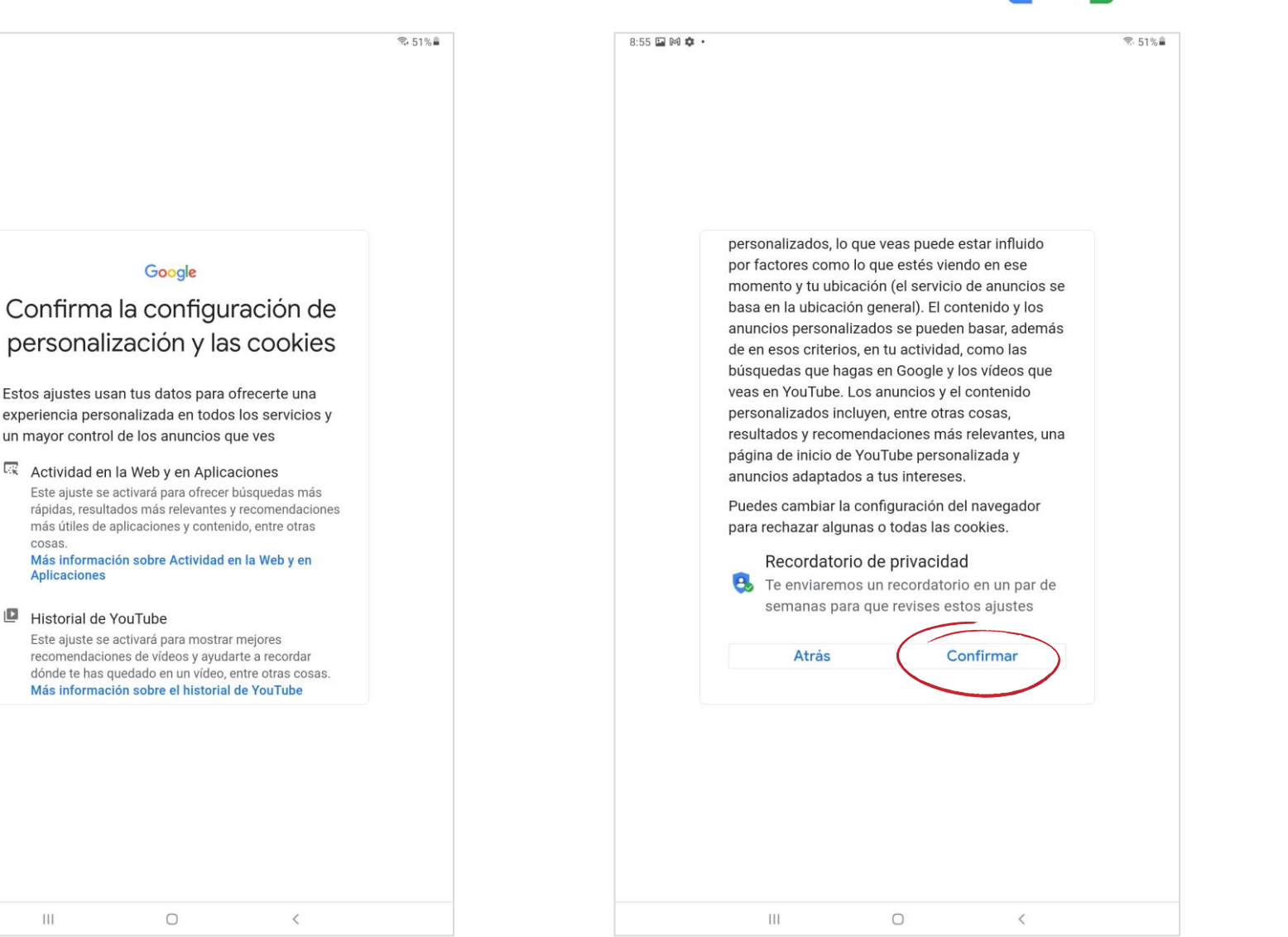

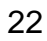

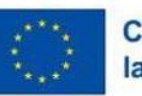

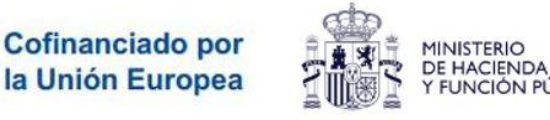

FUNCIÓN PÚBLICA

 $8:55$   $\Box$   $\boxtimes$   $\triangle$   $\cdot$ 

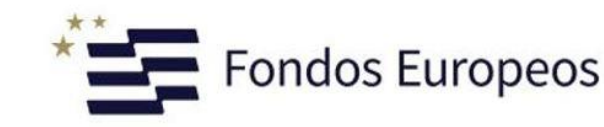

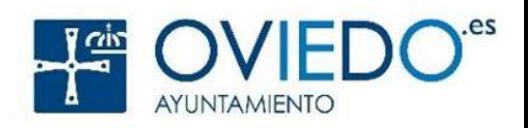

**M** Gmail

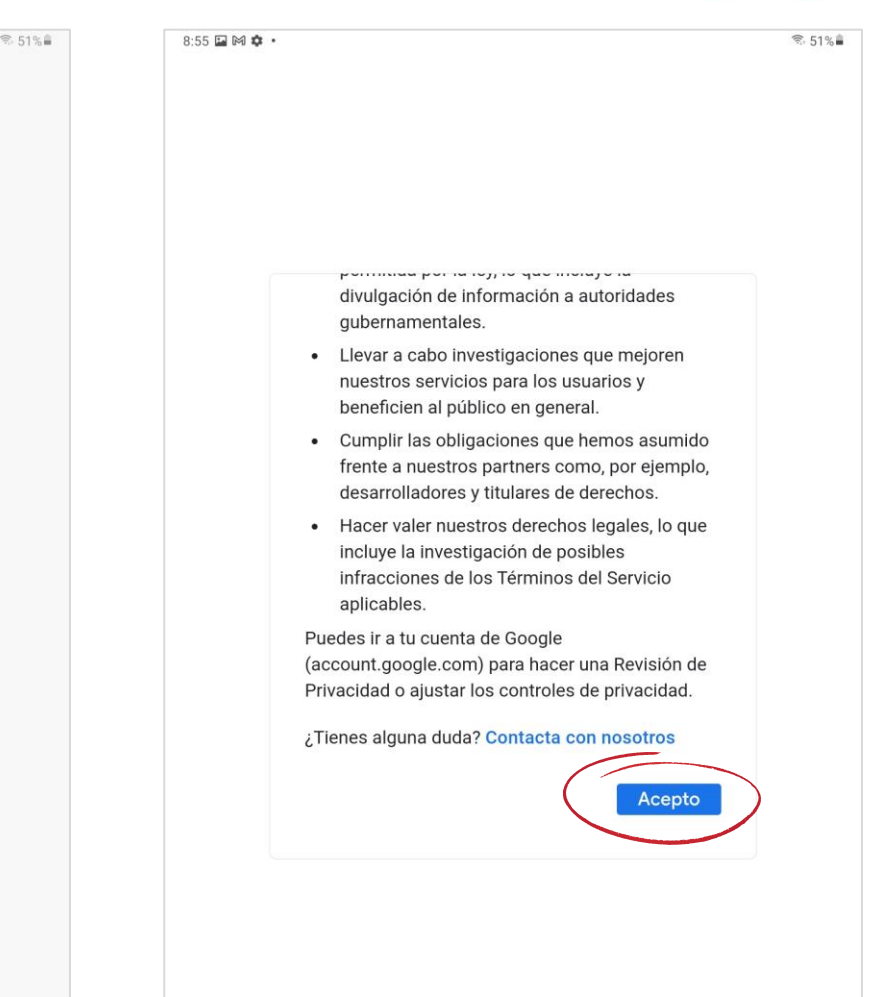

#### Google Privacidad y Términos

Publicamos los Términos del Servicio de Google y los Términos del Servicio de YouTube (ambos incluyen información sobre tu derecho de desistimiento en un plazo de 14 días) para que sepas qué puedes esperar al usar los servicios de Google, como YouTube. También se aplican los Términos del Servicio de Google Play porque Google Play te ayuda a gestionar las aplicaciones de tu dispositivo. Al elegir Acepto, aceptas estos términos.

Una cuenta de Google te permite acceder a una amplia gama de servicios de Google, como Gmail y Google Drive. También proporciona acceso a varias funciones adicionales que requieren iniciar sesión. Por ejemplo, cuando inicias sesión en Google Maps, puedes quardar tu dirección de casa y del trabaio. Y cuando inicias sesión en YouTube.

23

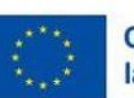

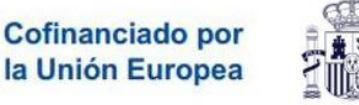

 $\mathop{\rm III}$ 

8:55 国网式

**DOOM OFFICE** 

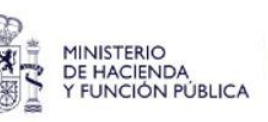

 $\,<\,$ 

 $\circ$ 

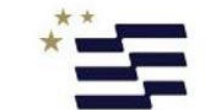

Fondos Europeos

 $111$ 

 $\circ$ 

 $\,$   $\,$ 

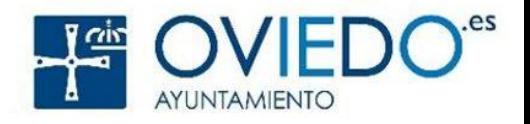

**Gmail** 

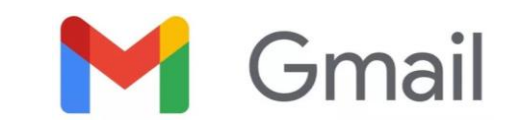

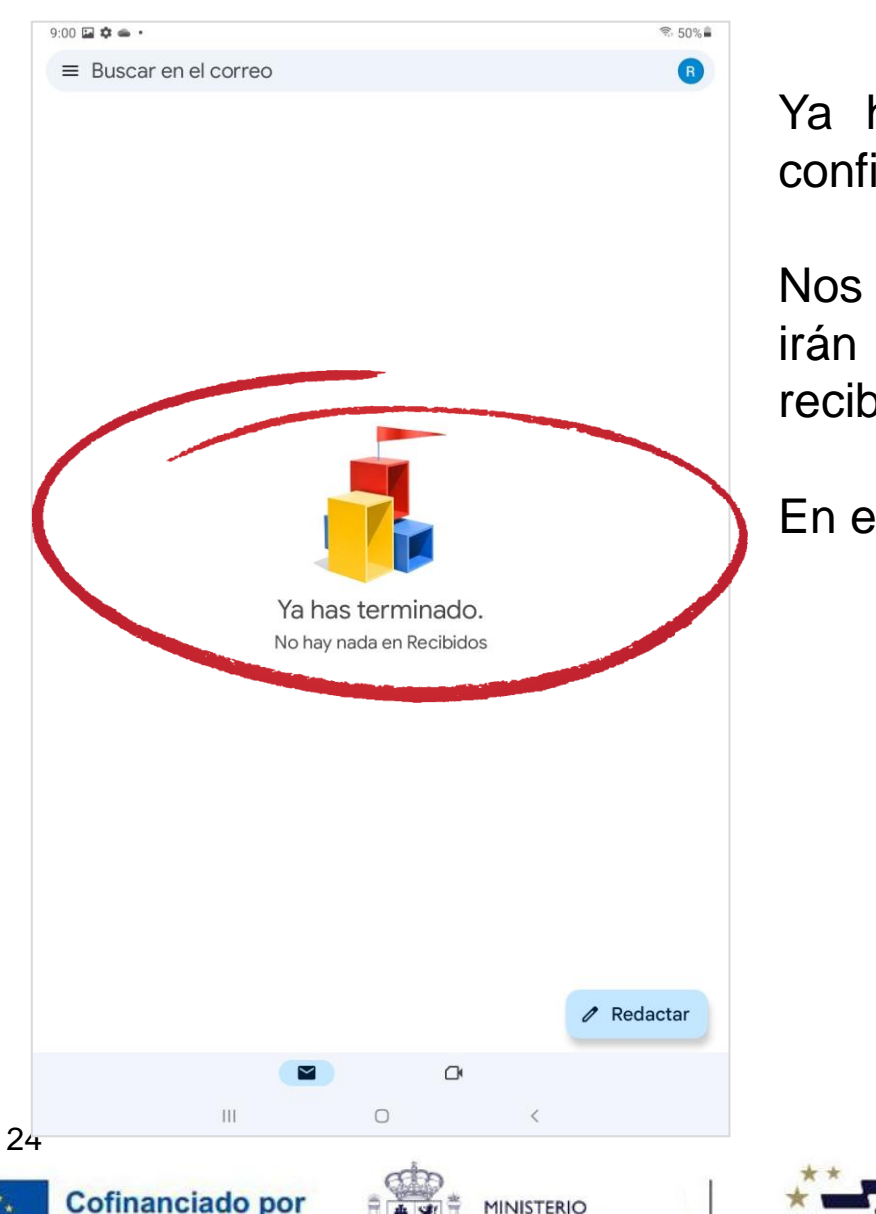

la Unión Europea

Ya hemos finalizado el proceso de creación y configuración de nuestra cuenta.

Nos encontramos en la *Recibidos*, el lugar donde irán apareciendo todos los correos que vayamos recibiendo.

En este momento no tenemos ninguno, todavía.

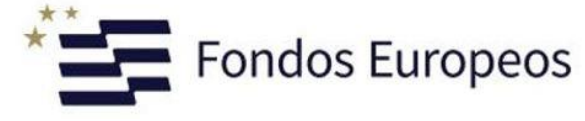

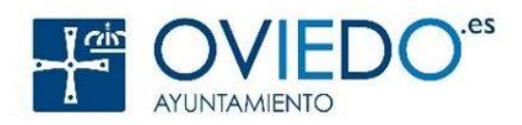

#### **Menú de Gmail**

 $9:00$   $\Box$   $\ddot{\mathbf{u}}$   $\mathbf{u}$   $\bullet$   $\cdot$ 

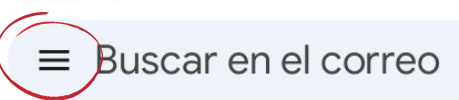

Si tocamos en el menú de la parte superior izquierda, nos aparecerá un menú con las principales opciones de **Gmail** 

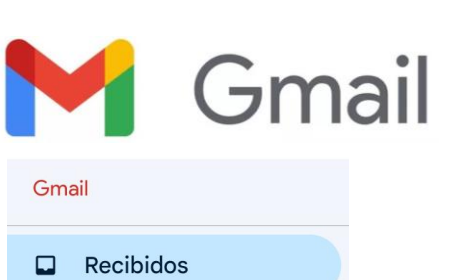

Todas las etiquetas

- Destacados ☆
- Pospuestos  $\odot$
- $\mathfrak D$ Importantes
- Enviados  $\triangleright$
- Programado  $\mathbb{R}$
- Bandeja de salida  $\boxtimes$
- **Borradores**  $\Box$
- $\mathbb{Z}$ Todos

1

- Spam  $\odot$
- Papelera 画

Aplicaciones de Google

- ่ Calendar
- $\circledcirc$ Contactos
- భ Ajustes
- Ayuda y comentarios  $^{\circledR}$

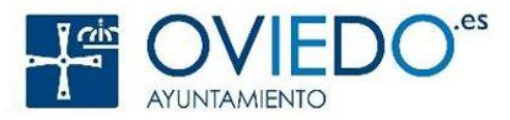

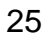

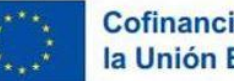

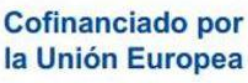

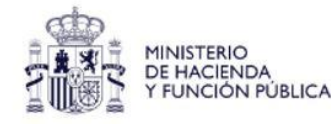

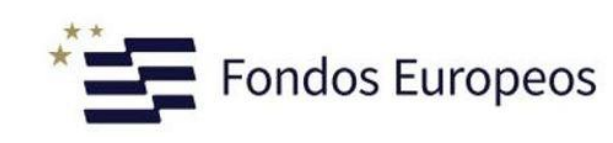

### **Menú de Gmail**

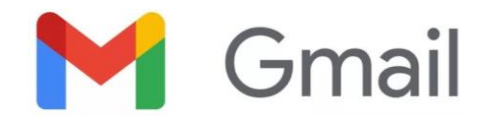

Gmail Recibidos  $\Box$ Todas las etiquetas **Destacados** ☆ Pospuestos  $\odot$ Importantes  $\sum$ Enviados  $\triangleright$ Programado  $\mathbb{R}^2$ Bandeja de salida ا⊲ D. **Borradores** Todos ∣⊠ Spam  $\odot$ 画 Papelera Aplicaciones de Google Calendar Contactos  $\circledcirc$ Ajustes හ Ayuda y comentarios

**Cofinanciado por** la Unión Europea

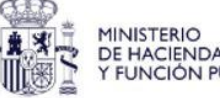

De momento, comentaremos solo las principales:

- **Recibidos**: contendrá todos los mensajes que recibamos en nuestra cuenta de correo.
- **Enviados**: guardará una copia de todos los mensajes de correo que enviemos.
- **Programados**: contendrá aquellos mensajes que todavía no han sido enviados pero a los que se les ha establecido la fecha y hora de envío (posterior a la actual).
- **Bandeja de salida**: aquí se incluirán aquellos mensajes que se han enviado pero su proceso de envío aún no ha finalizado.
- **Borradores**: se incluirán aquellos correos que se han redactado o están sin terminar, pero que aún no han sido enviados.
- **Spam**: incluirá los mensajes que llegan a nuestra cuenta y que Google considera que son correos no deseados o correo 'basura'.
- **Papelera**: aquí se encontrarán, temporalmente, los correos que eliminemos de nuestras bandejas.

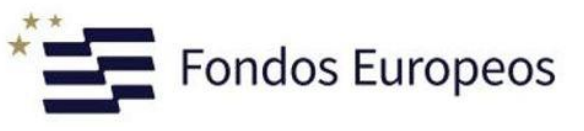

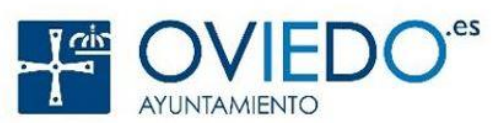

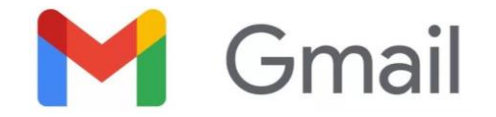

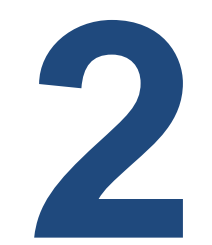

# **Redactar un correo**

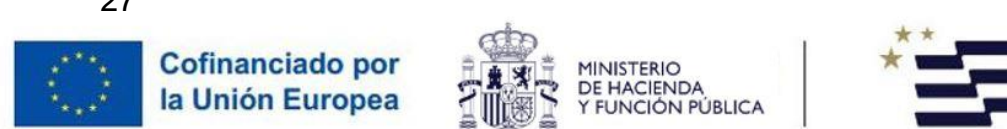

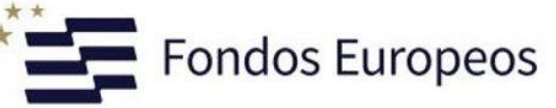

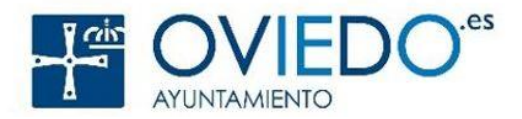

#### **Redactar un correo**

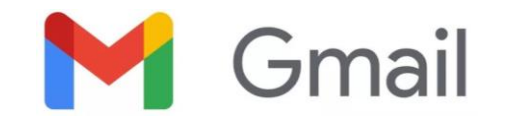

 $9.00 \nightarrow \nightarrow \nightarrow \nightarrow$ → 50% ■  $\bullet$  $\equiv$  Buscar en el correo Ya has terminado. No hay nada en Recibidos  $\ell$  Redactar  $\mathbb{C}^{\mathsf{s}}$  $\mathbb H$  $\bigcirc$  $2\circ$ Cofinanciado por la Unión Europea

Si nos fijamos en la parte inferior derecha de la pantalla, encontraremos un botón para redactar mensajes:

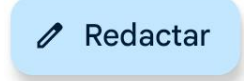

Al tocar dicho botón, iremos a una pantalla, cuya parte superior tiene el siguiente aspecto:

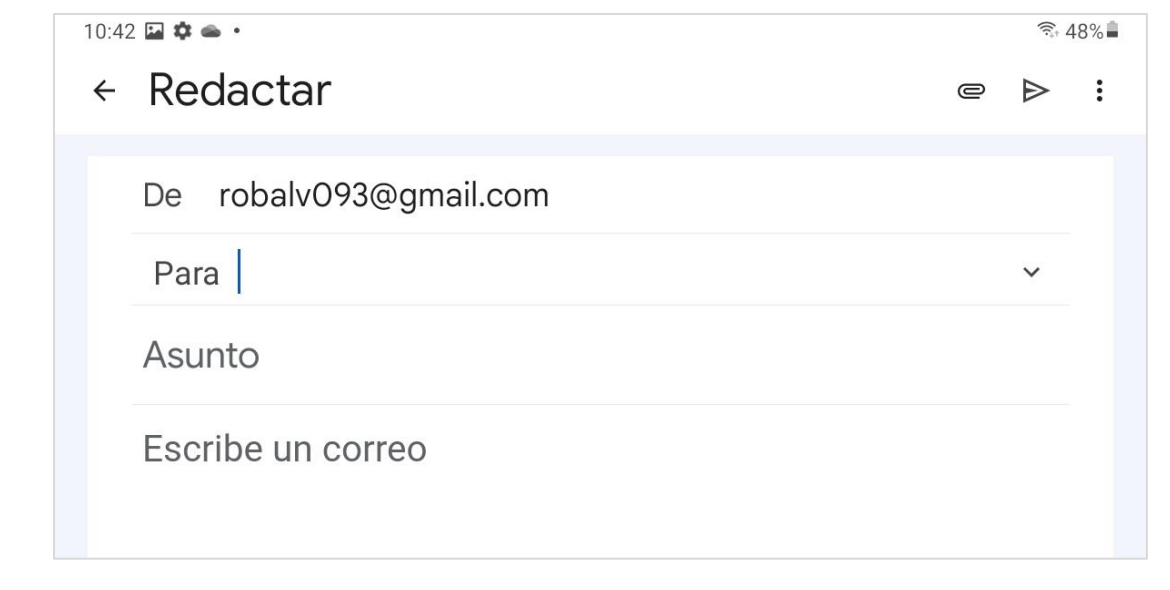

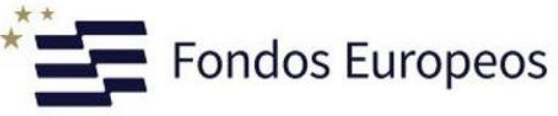

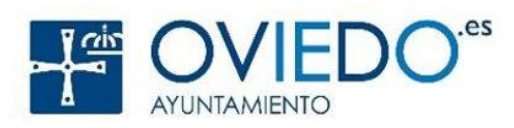

#### **Redactar un correo**

Estos campos que aparecen en la imagen, son los encabezados básicos de un mensaje de correo electrónico:

• **De**: se trata de quién envía el mensaje. Por ello, aparecerá aquí nuestra dirección de correo electrónico. Equivalente al remite del correo postal.

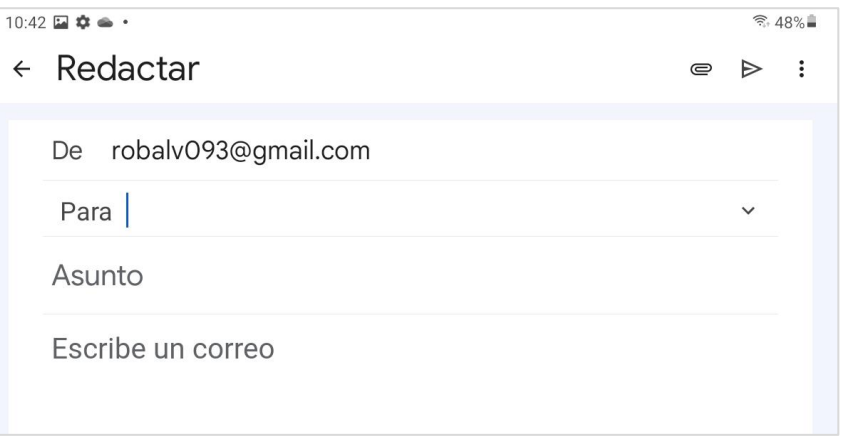

- **Para**: a quién o quiénes va dirigido el correo que estamos redactando. El o los destinatarios.
- **Asunto**: un texto corto que indique el tema (de qué habla nuestro mensaje). Es opcional pero muy recomendable indicarlo. Hay que pensar que hay personas que leen muchos correos al día.
- **Escribe un correo**: en esta zona debemos introducir el contenido del mensaje.

Hay algunos elementos más que comentaremos más tarde.

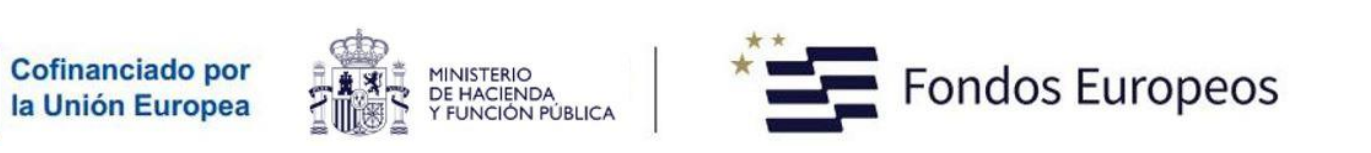

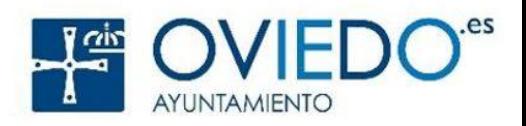

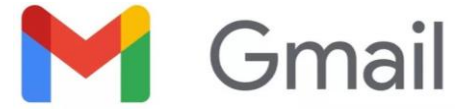

#### **Redactar un correo. Ejemplo práctico**

Vamos a enviar un mensaje a uno de nuestros compañeros o compañeras.

- 1) En el campo **De**, aparecerá nuestro correo electrónico. Aquí no haremos nada.
- 2) En el campo **Para**, escribiremos la dirección de correo electrónico de un compañero o compañera de clase.
- 3) En el campo **Asunto**, como estamos probando el correo, podríamos indicar 'Prueba de correo', por ejemplo.
- 4) Donde indica '**Escribe un correo**', redactaremos nuestro mensaje. Por ejemplo: *Hola Pepito,*

*Estoy probando Gmail para enviar mensajes. Espero que te haya llegado.*

*Un saludo*

5) Ahora solo quedaría **enviar** el mensaje. Para ello tocamos el botón de la esquina superior derecha

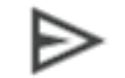

**M** Gmail

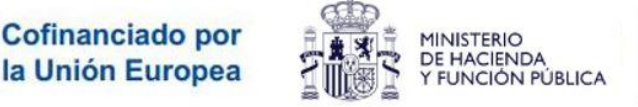

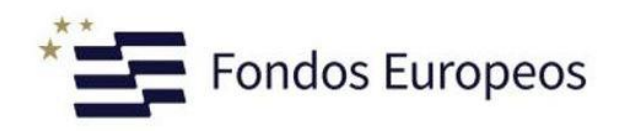

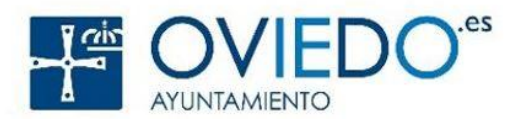

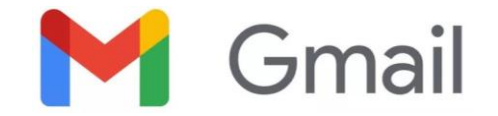

# **Práctica 1**

Repetir el proceso de envío de un correo de forma autónoma. Enviarlo a otro destinatario diferente al anterior.

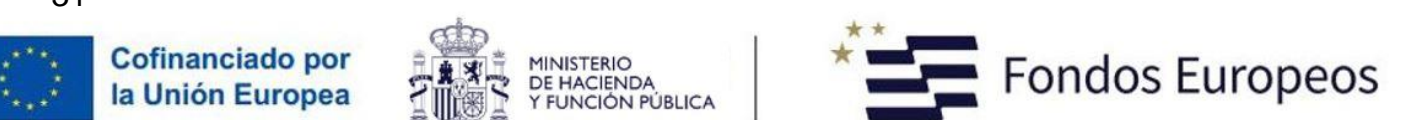

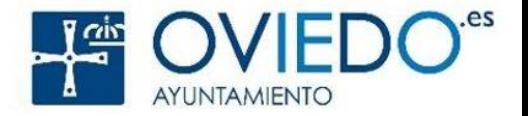

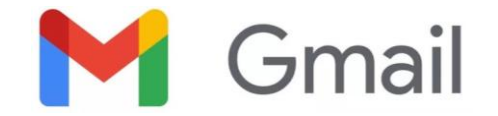

# **Práctica 2**

¿Qué sucede si vamos ahora a la bandeja **enviados**?

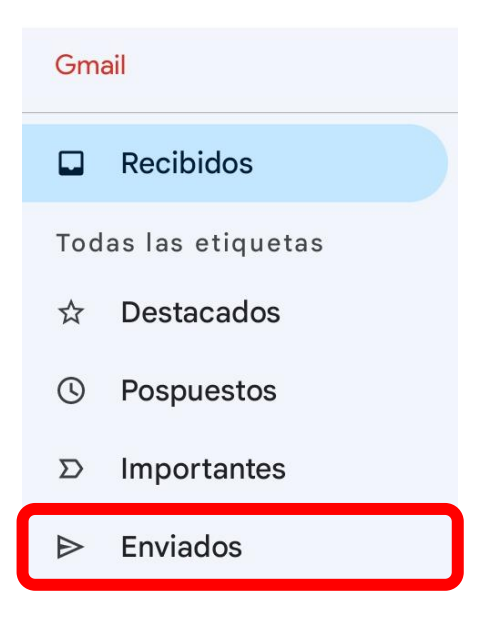

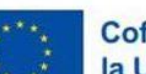

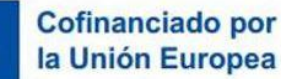

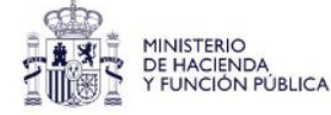

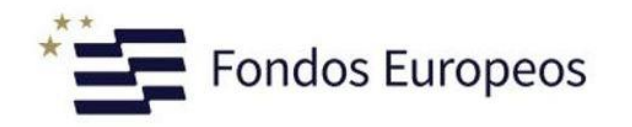

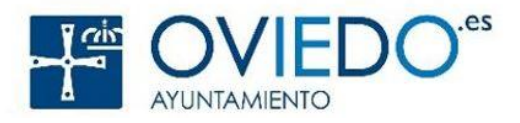

#### **Redactar un correo Para varios destinatarios**

El método más simple será como indicar las direcciones de correo de todos los destinatarios en el campo **Para***.* Veremos que hay más opciones para hacer esta operación.

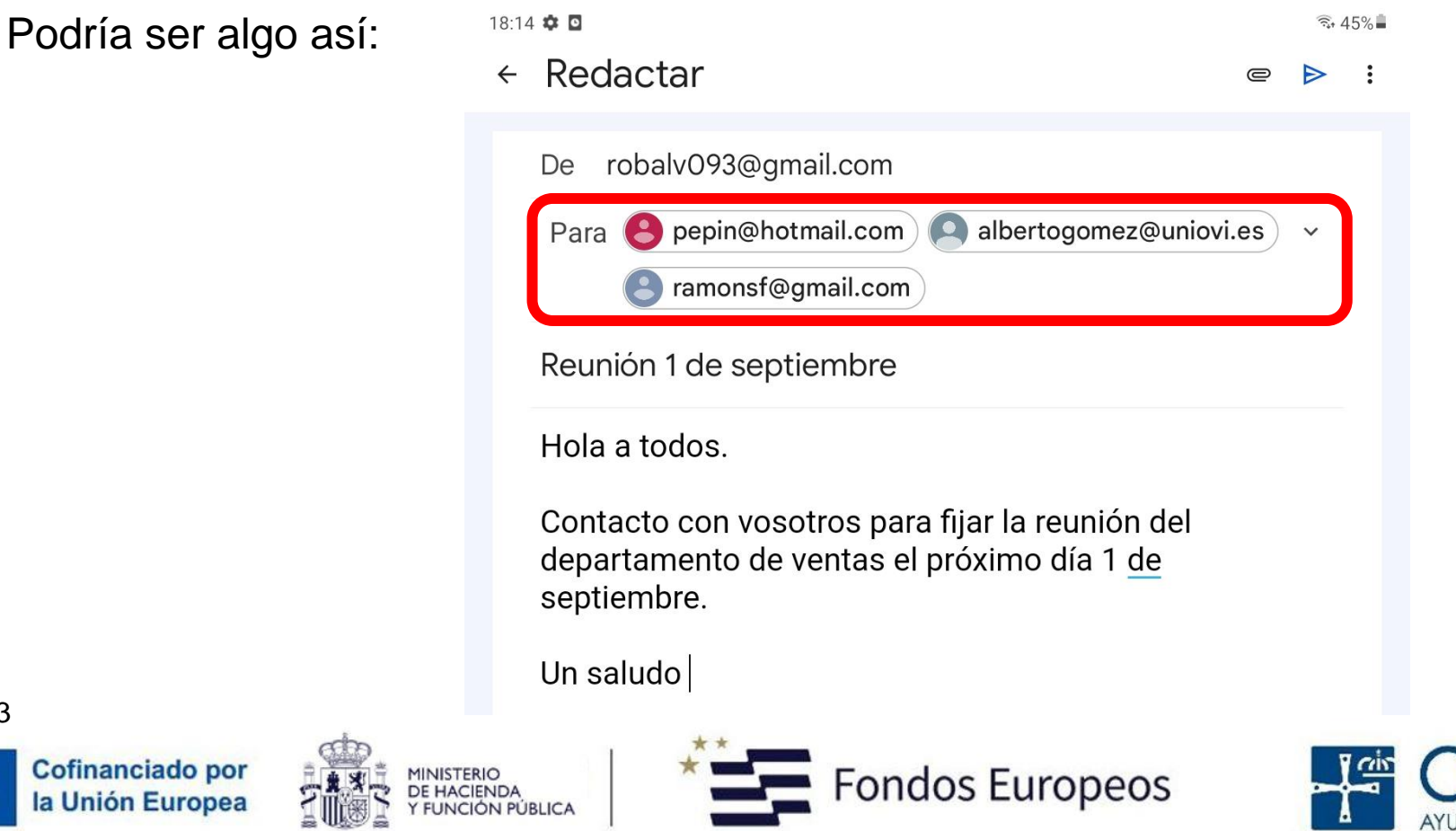

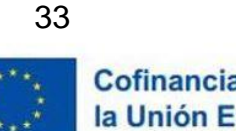

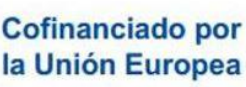

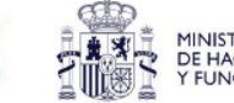

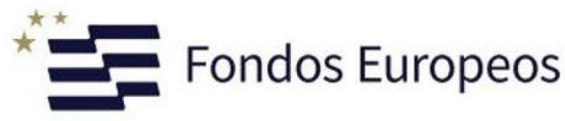

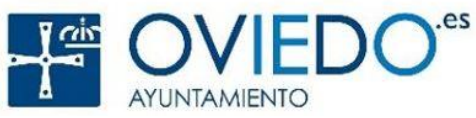

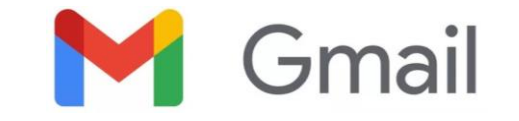

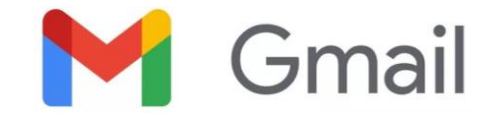

# **Práctica 3**

Enviar un único correo que llegue a todos tus compañeros y al profesor.

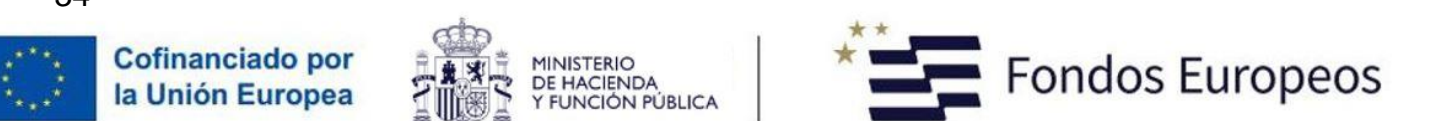

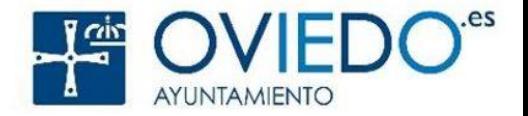

#### **Redactar un correo Varios destinatarios usando CC y CCO**

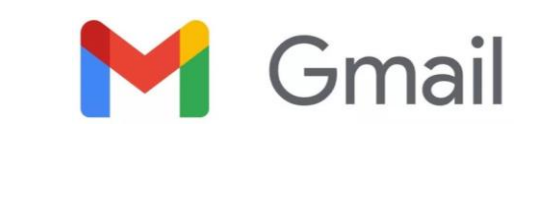

Si tocamos la flecha abajo que se encuentra a la derecha del **Para** cuando estamos redactando un mensaje, nos aparecerán los encabezados **CC** y **CCO**.

- **CC** significa '*copia de carbón'* o '*con copia*'. El resto de los destinatarios podrá ver las direcciones de correo electrónico que figuren en el campo CC.
- **CCO** significa '**c**opia de **c**arbón **o**culta' o '**c**on **c**opia **o**culta'. Es la opción para enviar la copia de un correo electrónico a un destinatario, pero que su dirección de email permanece oculta.

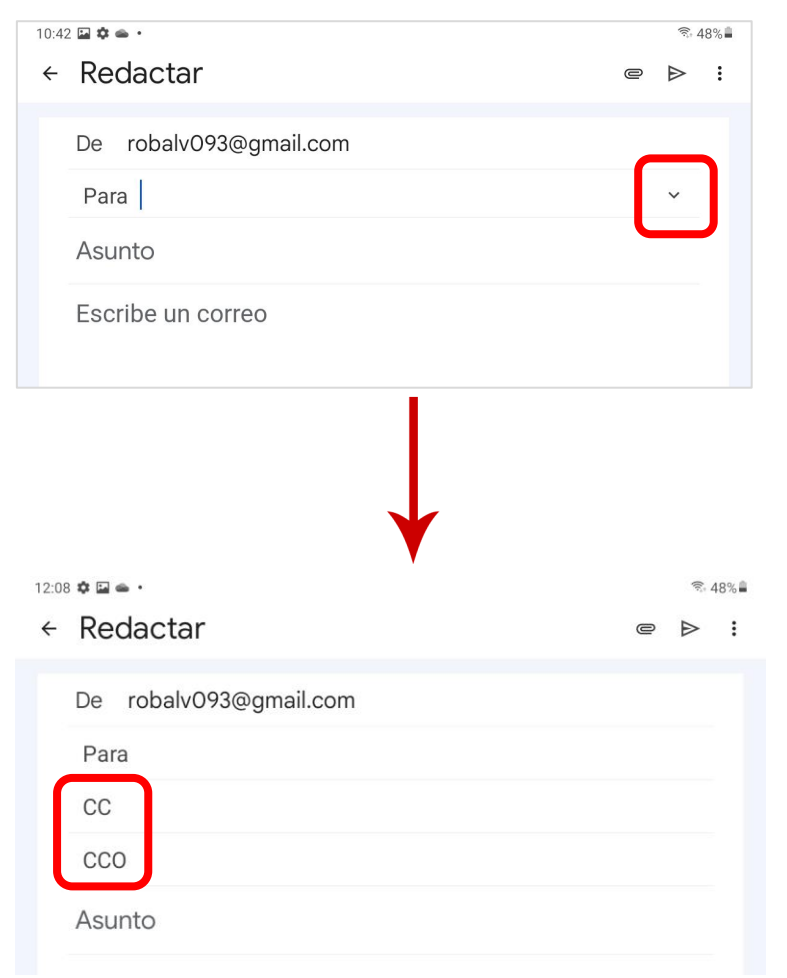

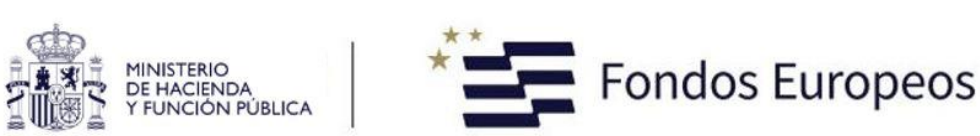

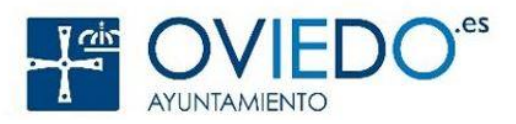

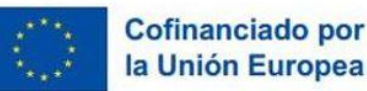

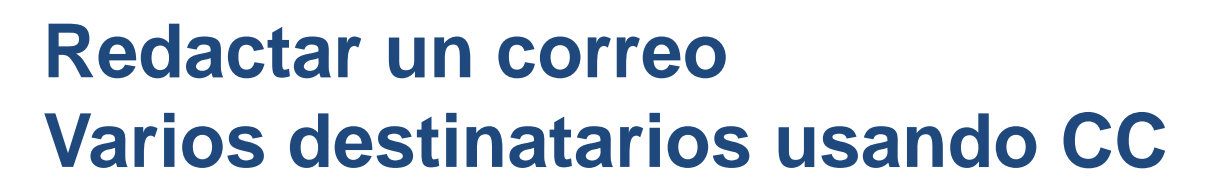

Gmail

Veamos el ejemplo anterior y cómo podría ser utilizando el CC:

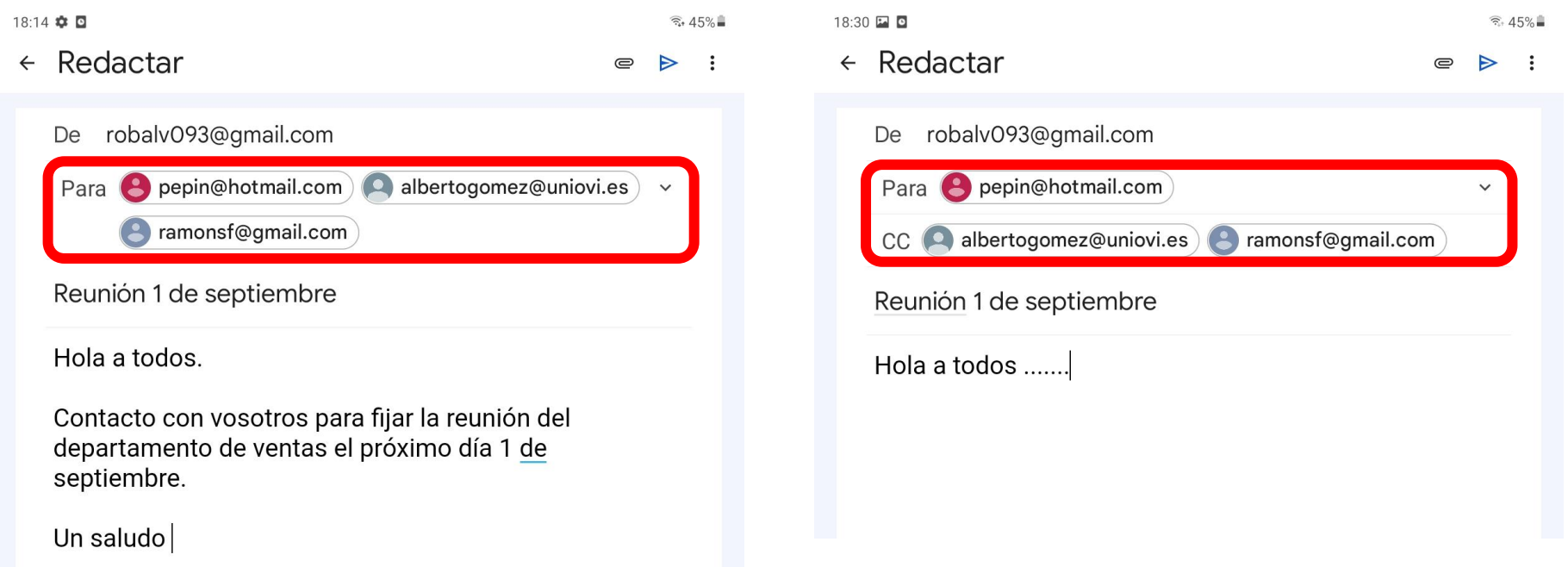

El mensaje se enviará a pepin@hotmail.com y además recibirán una copia albertogomez@uniovi.es y ramonsf@gmail.com. Todas las direcciones de correo estarán visibles para todos.

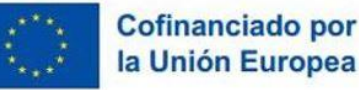

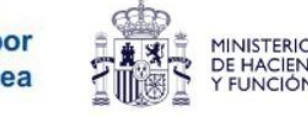

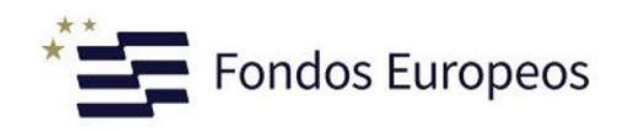

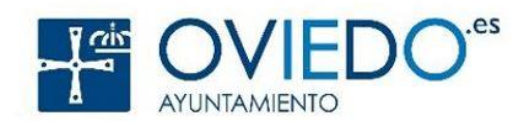

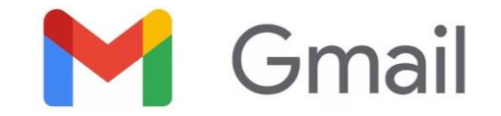

# **Práctica 4**

Enviar un único correo que llegue a todos tus compañeros y al profesor. Utiliza el campo CC

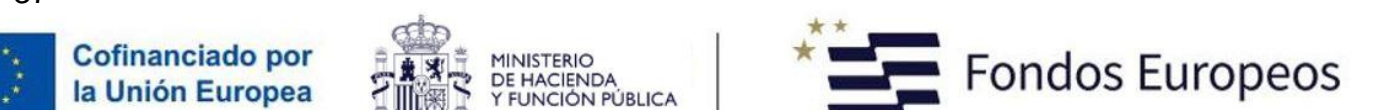

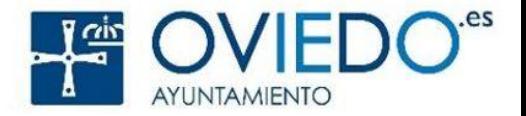

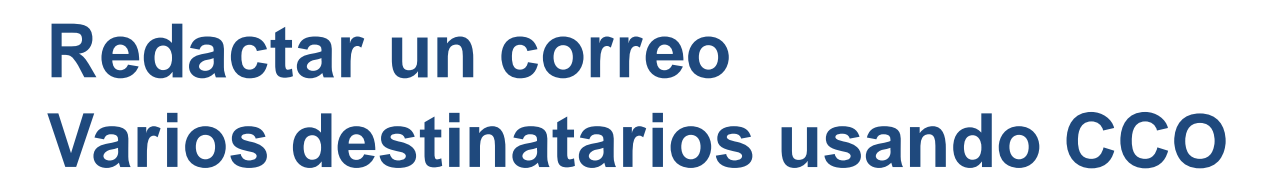

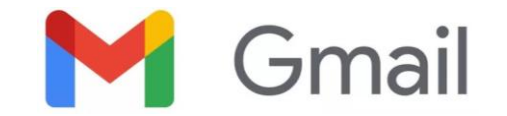

Veamos el ejemplo anterior y cómo podría ser utilizando el CCO:

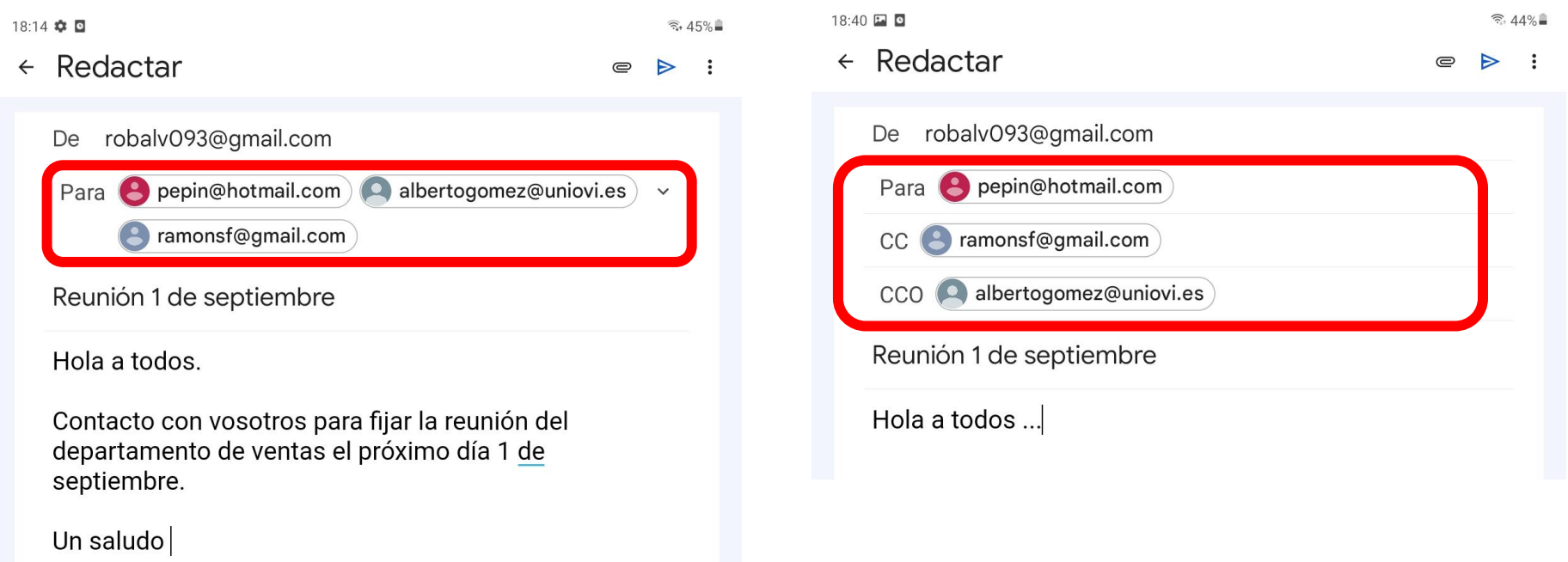

El mensaje se enviará a pepin@hotmail.com y además recibirán una copia albertogomez@uniovi.es y ramonsf@gmail.com, pero ni Pepin ni Ramón podrán ver la dirección de Alberto al estar como copia oculta.

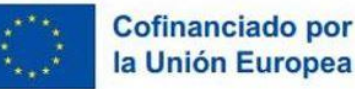

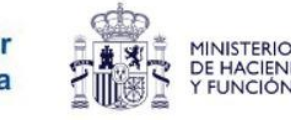

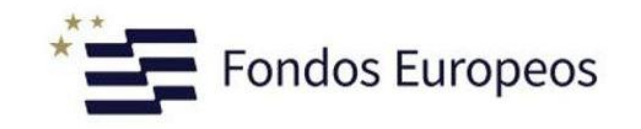

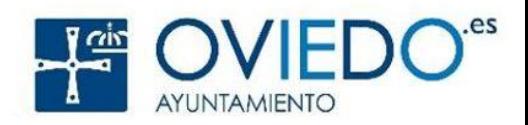

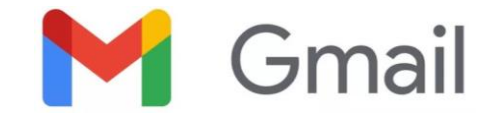

# **Práctica 5**

Enviar un único correo que llegue a todos tus compañeros y al profesor. La dirección del profesor debe estar oculta para el resto de destinatarios

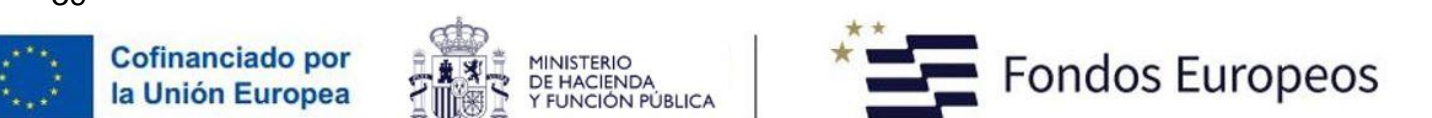

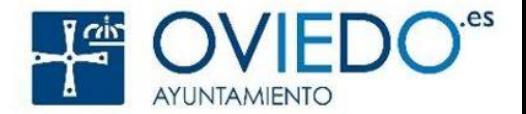

#### **M** Gmail **Cómo puedo saber si algo ha ido mal**

Es decir, **cómo puedo saber si el correo no ha llegado a su destinatario**. Que no te digan eso de:

"Es que no me llegó tu correo"

Si algún correo no puede ser entregado a su destinatario, recibiremos un correo notificándolo. Tendría un aspecto como el siguiente:

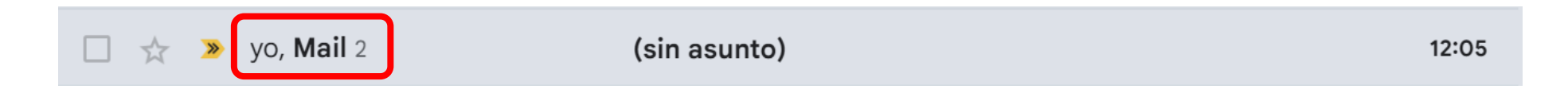

Este correo de notificación tiene como remitente el subsistema de entrega de correos:

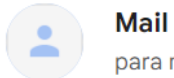

Mail Delivery Subsystem <mailer-daemon@googlemail.com> para mí ▼

12:05 (hace 0 minutos)  $\vec{r}$   $\leftrightarrow$   $\vec{r}$  :

Y como destinataria, la persona que envió el correo que no pudo ser entregado.

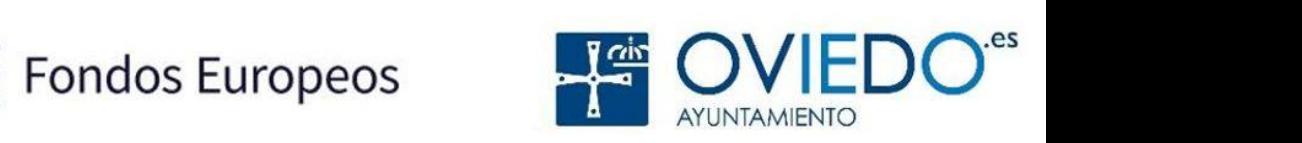

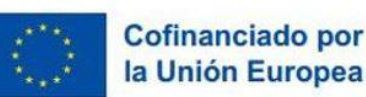

## **Cómo puedo saber si algo ha ido mal**

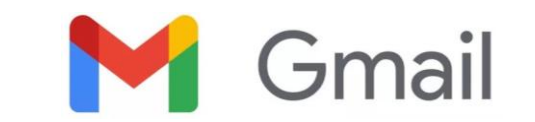

El contenido de dicho correo nos explica cuál ha sido el motivo por el que no se ha podido entregar el mensaje al destinatario.

#### Los **motivos más habituales**:

- Que no existe ese servidor de correo
- Que no exista una cuenta (o buzón) con el nombre indicado
- Que la cuenta (buzón) no tenga espacio disponible para guardar el mensaje.

#### Por ejemplo:

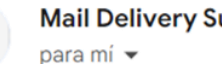

Mail Delivery Subsystem <mailer-daemon@googlemail.com>

12:05 (hace 0 minutos)

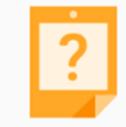

#### No se ha encontrado la dirección

Tu mensaje no se ha entregado a manolitogafotas@loquesea.com porque no se ha encontrado el dominio loquesea.com. Comprueba que no haya erratas ni espacios innecesarios y vuelve a intentarlo.

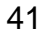

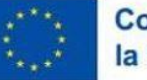

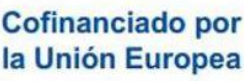

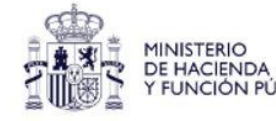

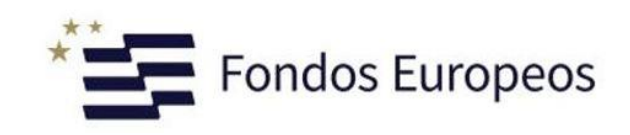

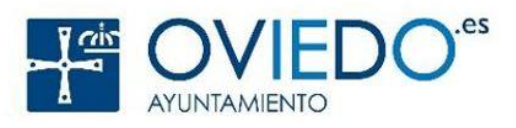

#### **Cómo añadir archivos al correo**

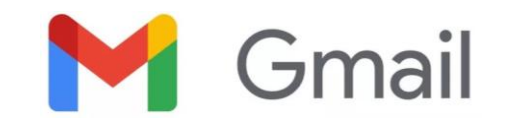

Es muy habitual tener que agregar archivos a un correo electrónico, por ejemplo, cuando nos piden que enviemos el justificante de una transferencia bancaria o, simplemente, cuando queremos enviar una foto a alguien. Es muy sencillo.

Desde la pantalla de redacción del mensaje:

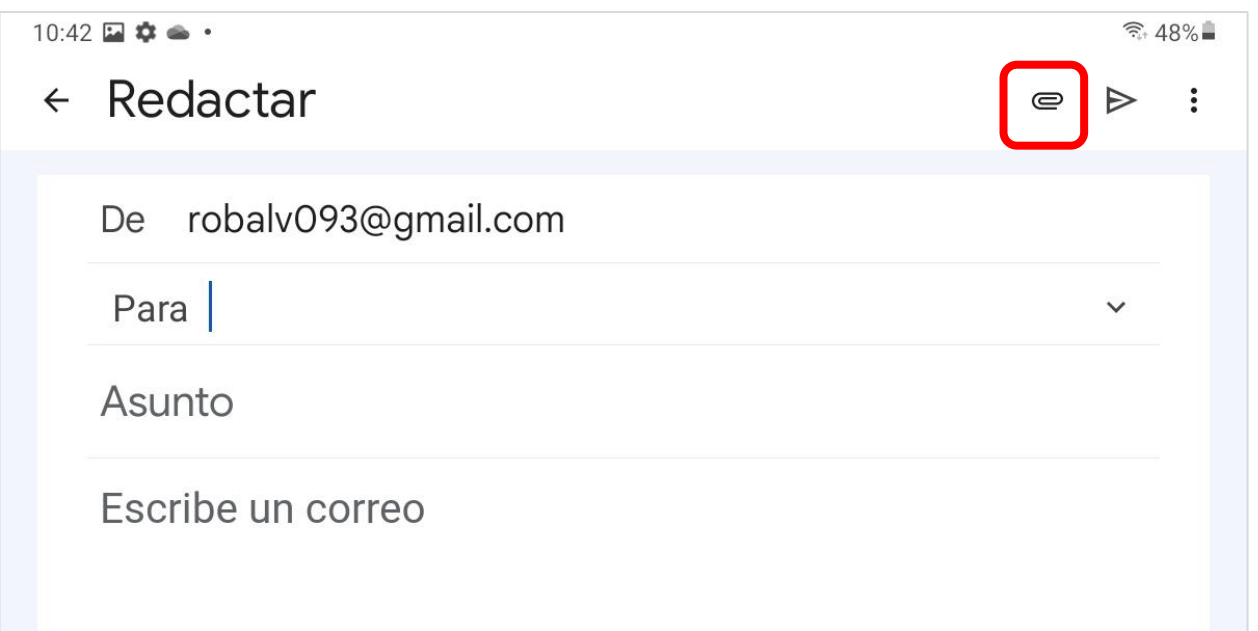

Disponemos de un botón con forma de clip para incluir archivos en el mensaje.  $\blacksquare$ 

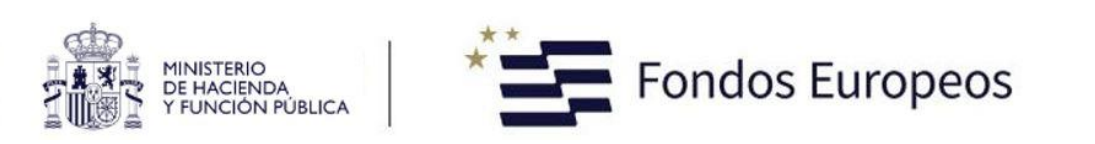

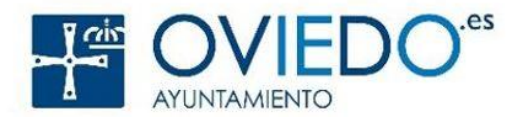

**Cofinanciado por** 

la Unión Europea

#### **Cómo añadir archivos al correo**

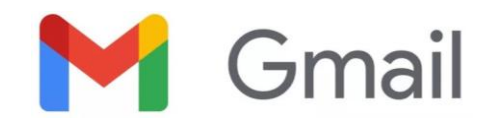

Una vez tocado el botón con forma de clip. Se nos pedirá que localicemos y seleccionemos el archivo o archivos que queramos adjuntar al mensaje.

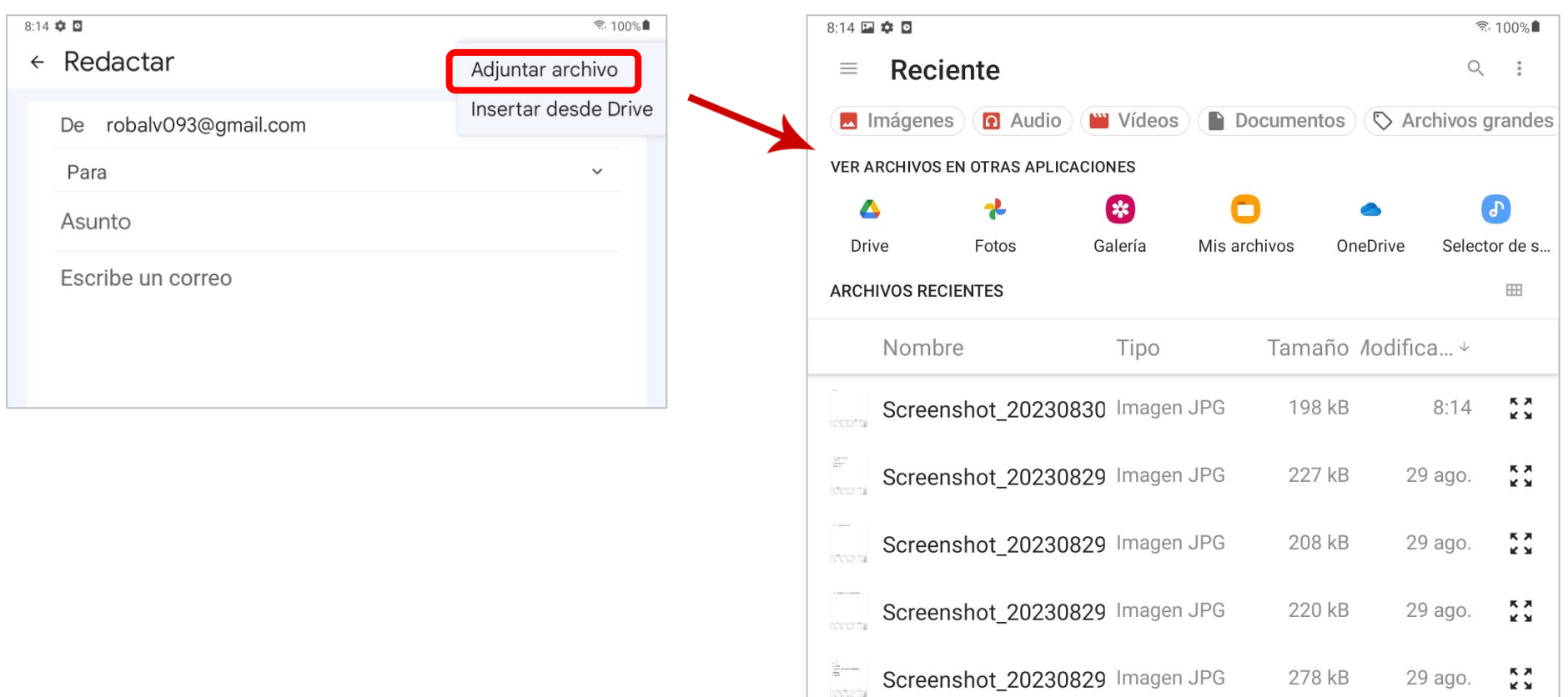

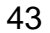

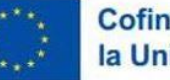

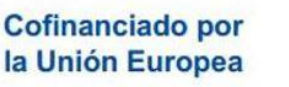

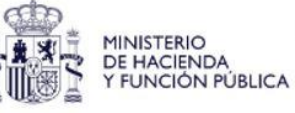

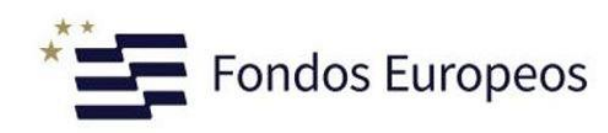

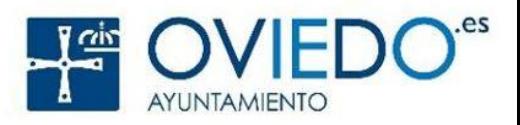

#### **Cómo añadir archivos al correo**

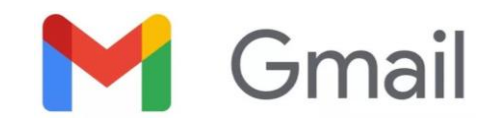

 $\hat{=} 100\%$ 

Una vez seleccionados los archivos, tocaremos el botón **Seleccionar** para adjuntarlos definitivamente al mensaje.

 $8.23$   $\Box$   $\Delta$   $\Box$ 

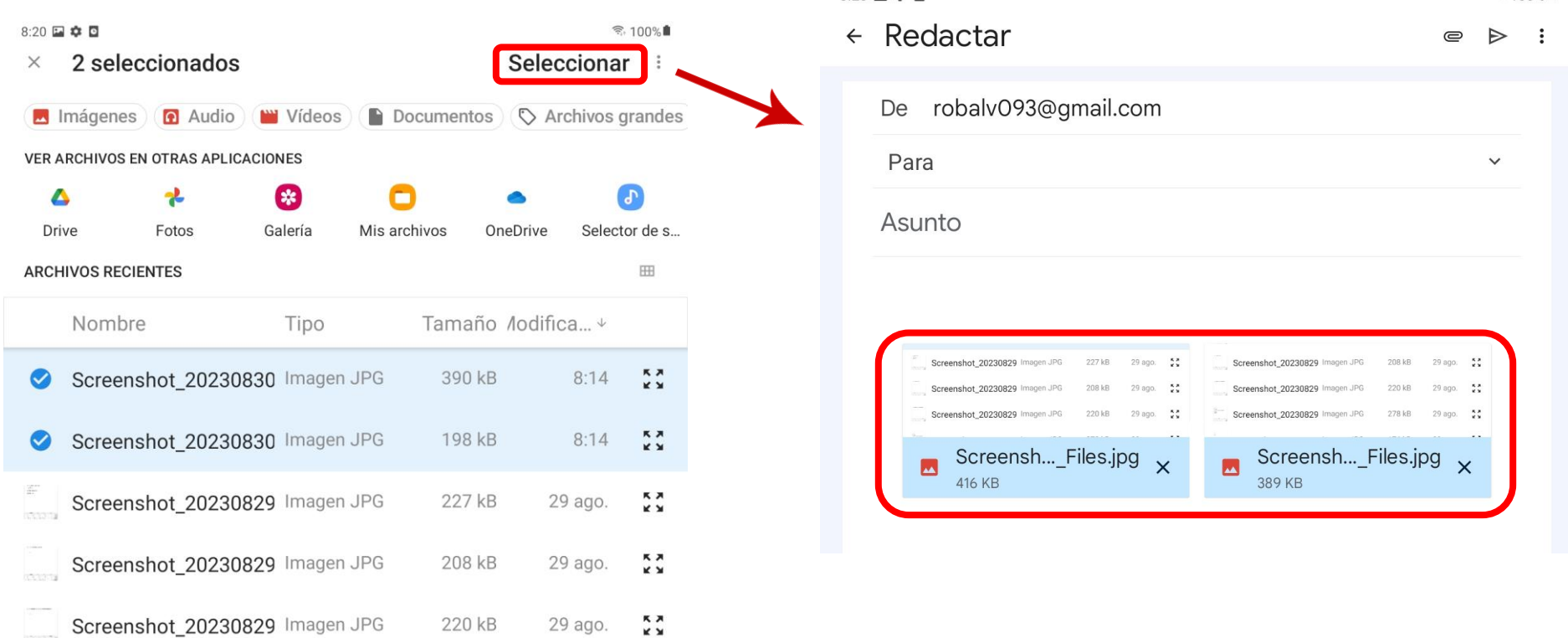

Los archivos adjuntos estarán visibles en la parte inferior del mensaje

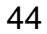

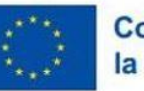

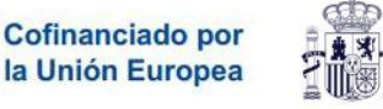

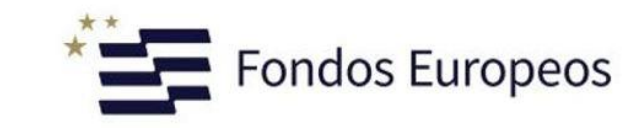

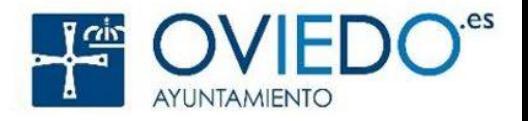

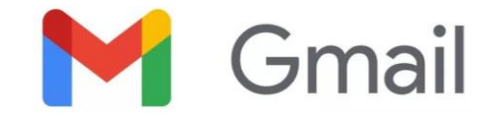

# **Práctica 6**

Enviar un único correo a todos tus compañeros, compañeras y al profesor en el que se adjunte (agregue) al menos un archivo

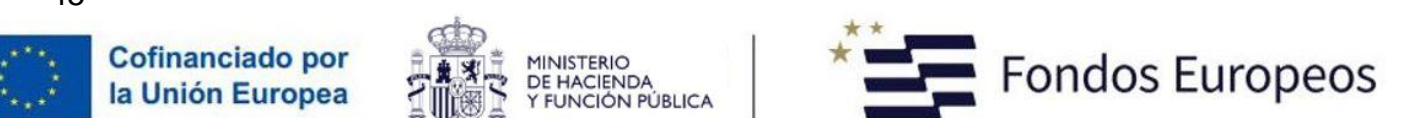

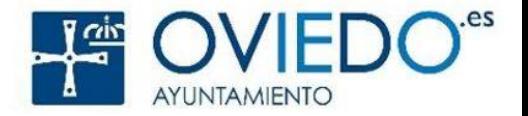

## **Cómo responder mensajes**

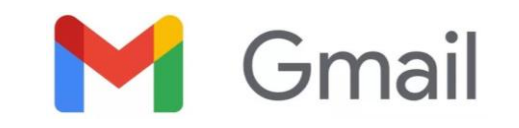

Desde la bandeja de **Recibidos**, podremos ver los mensajes que hemos recibido. Los más recientes aparecerán los primeros. Los mensajes destacados en negrita son los que todavía no se han leído.

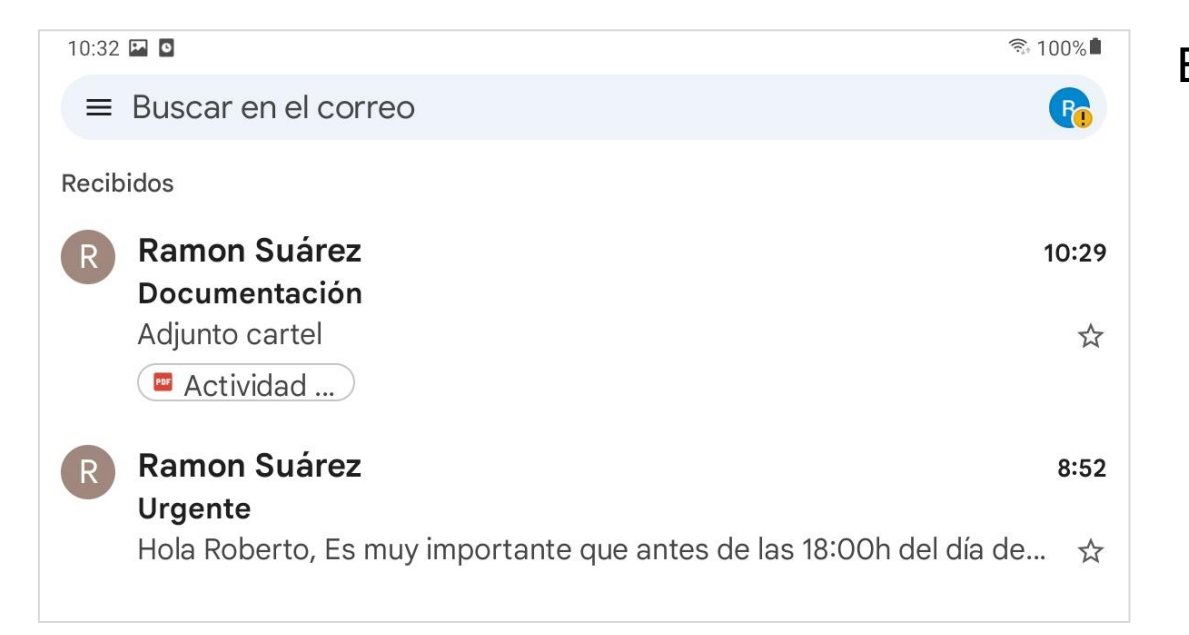

Entre otras cosas podremos ver:

- Identidad del remitente
- Asunto del mensaje
- Hora de envío
- Archivos adjuntos
- Las primeras palabras del mensaje

Ahora veremos cómo responder a los mensajes. Para ello tocaremos el mensaje que queramos ver y/o responder.

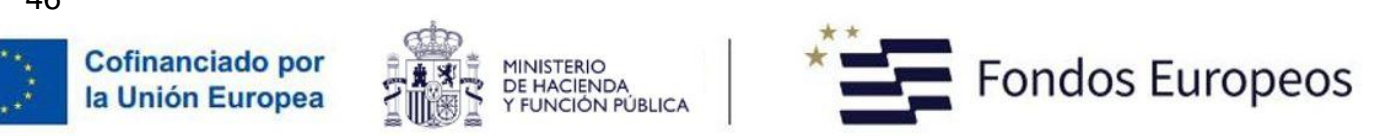

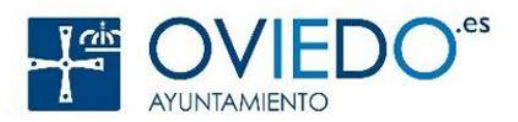

## **Cómo responder mensajes**

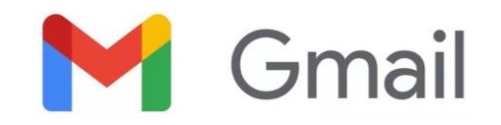

Una vez dentro del mensaje podemos observar que hay tres botones al final del mismo. Estos son:

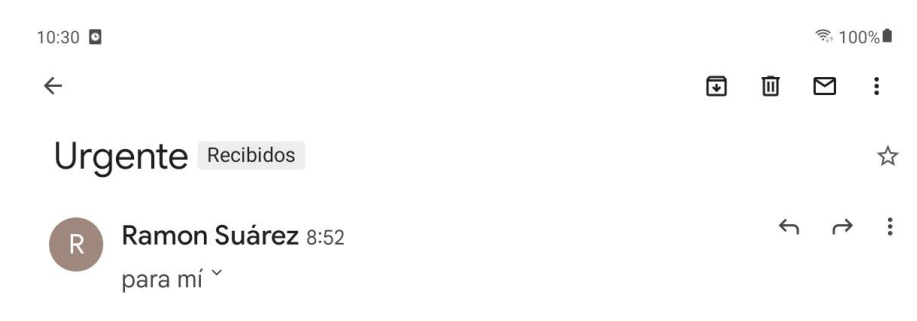

Hola Roberto,

Es muy importante que antes de las 18:00h del día de hoy me envíes el justificante de la transferencia.

Gracias y un saludo

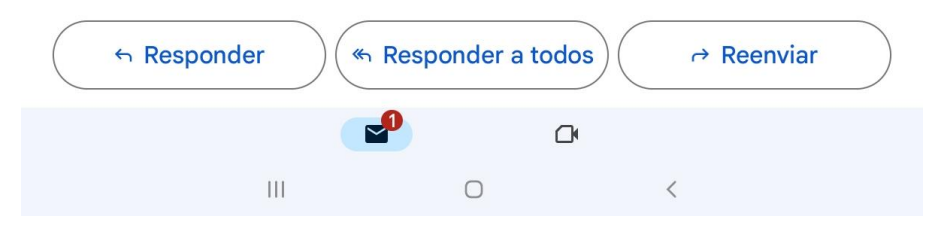

← Responder

Permite generar un mensaje de respuesta que se enviará al remitente.

#### « Responder a todos

Permite generar un mensaje de respuesta que se enviará a todas las personas que hayan recibido este mensaje (recordemos CC y CCO).

#### $\rightarrow$  Reenviar

Permite enviar el mensaje, tal y como está, a los destinatarios que queramos.

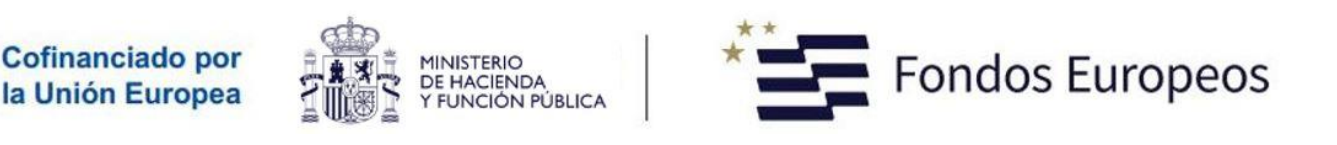

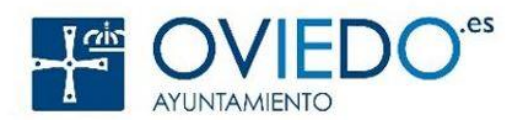

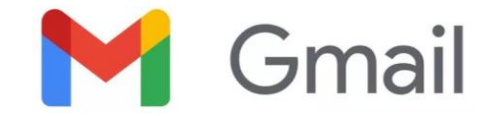

# **Práctica 7**

Responder al menos a dos de los mensajes de la práctica 6

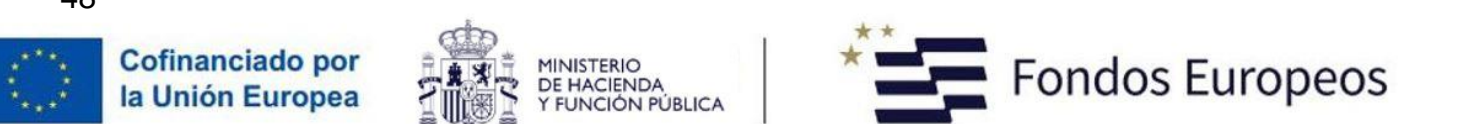

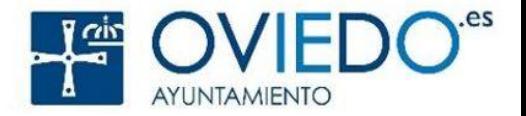

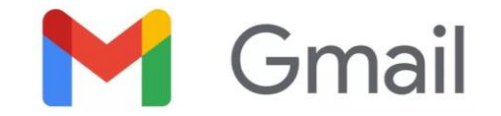

# **Práctica 8**

Reenvía uno de los mensajes que hayas recibido a otro compañero/a

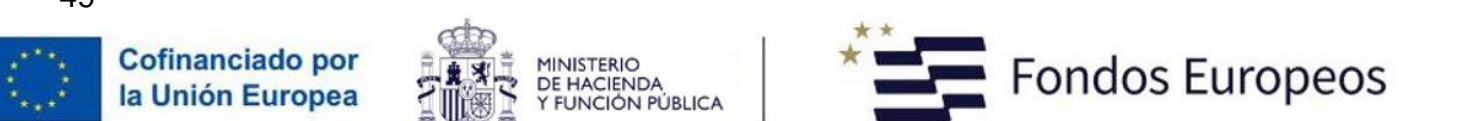

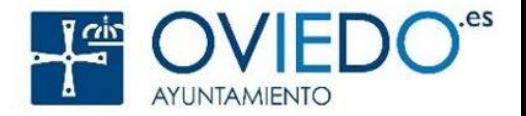

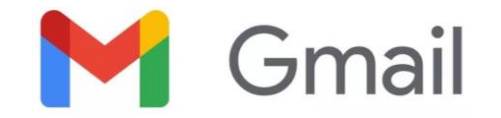

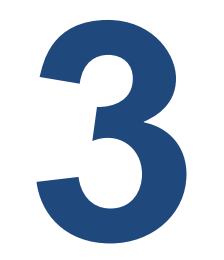

# **Configuración y algo más**

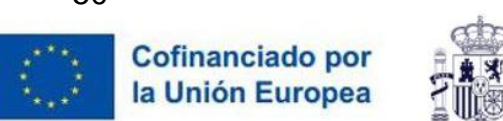

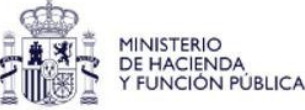

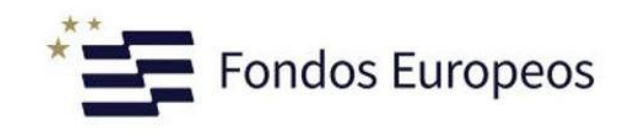

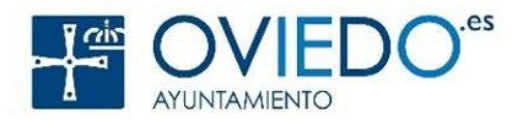

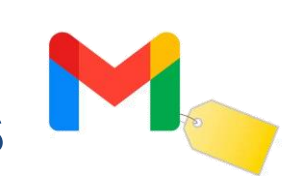

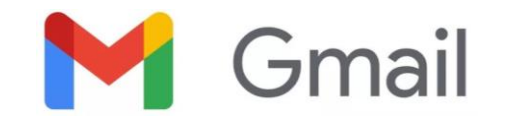

En ocasiones, nuestra bandeja de recibidos puede tener cientos o miles de mensajes. Gmail permite organizar los correos utilizando etiquetas descriptivas y colores. Por ejemplo:

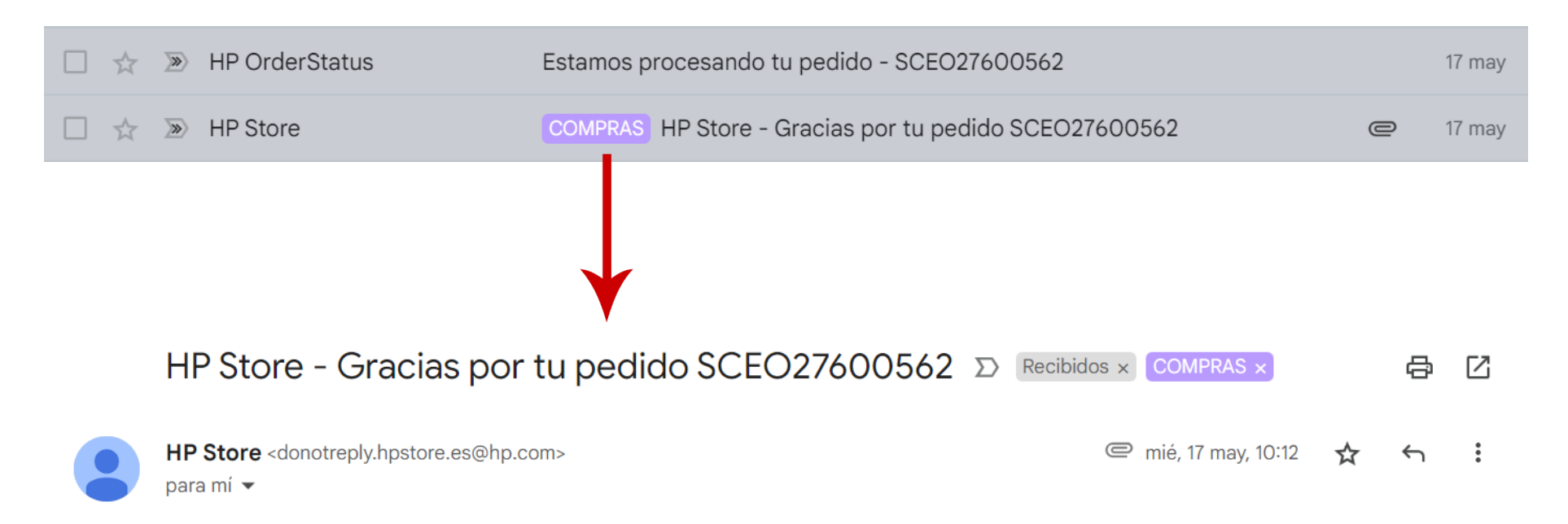

Esto permite ver de forma conjunta los mensajes que tengan la misma etiqueta, es decir, que pertenezcan a la misma categoría: viajes, estudios, libros, compras, etc.

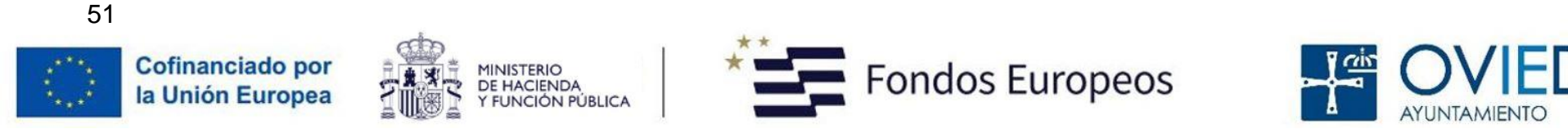

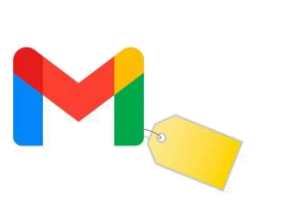

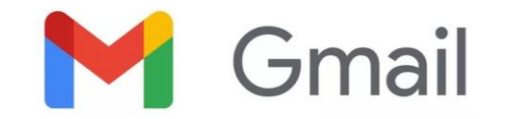

Como todo en Gmail, el proceso es sencillo. Partimos de los mensajes de nuestra bandeja de **Recibidos**. Supongamos la siguiente situación:

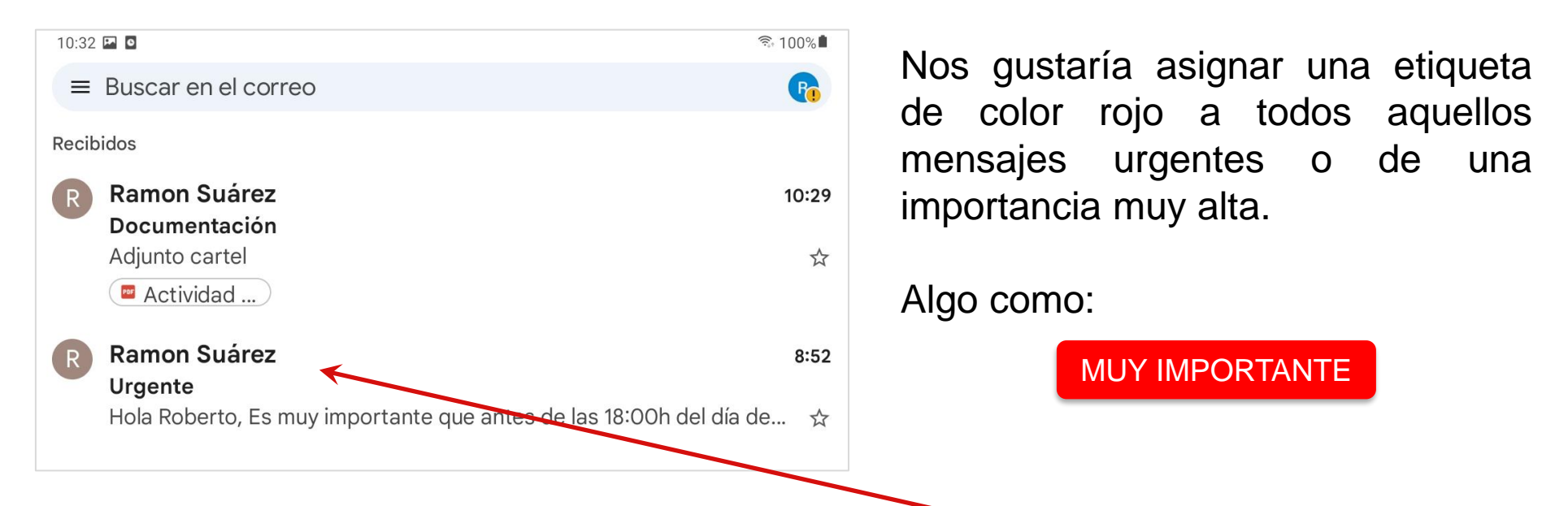

Hemos decidido crear esa etiqueta y aplicarla al segundo mensaje de **Recibidos**.

**Las etiquetas solo pueden crearse desde** *Gmail* **en un ordenador**

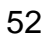

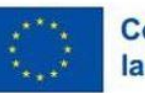

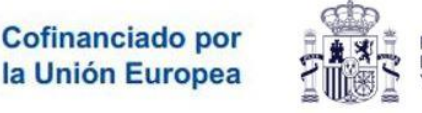

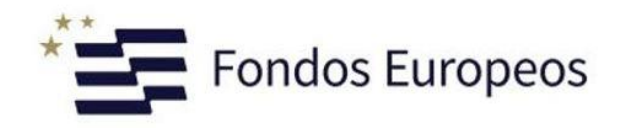

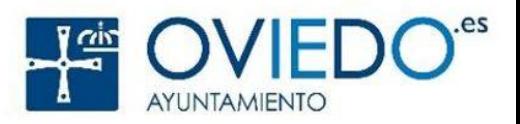

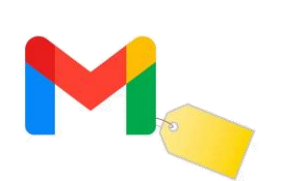

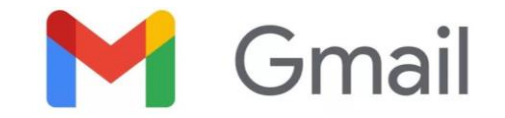

Selecciona la casilla a la izquierda del mensaje, aparecerá sombreado en color azul (podemos marcar más mensajes si queremos aplicarles la misma etiqueta):

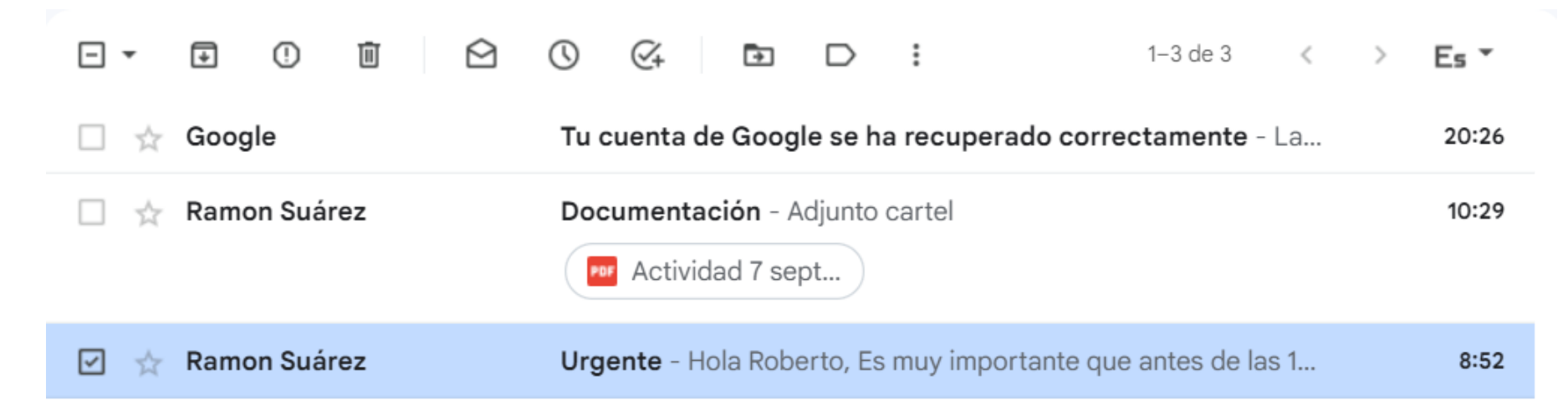

En la parte superior derecha de la pantalla tenemos un botón con 3 puntos:

Hacemos clic en él. Recordemos que estamos en la versión de Gmail para ordenador

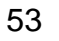

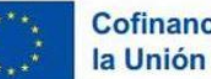

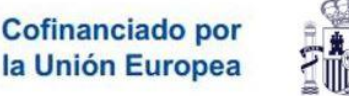

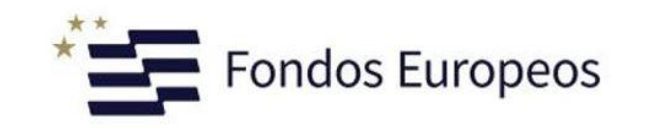

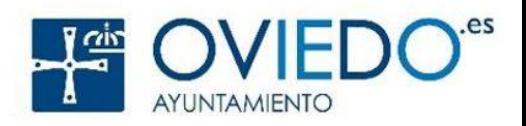

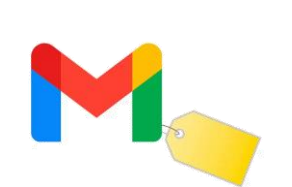

Nos aparecerá el siguiente menú:

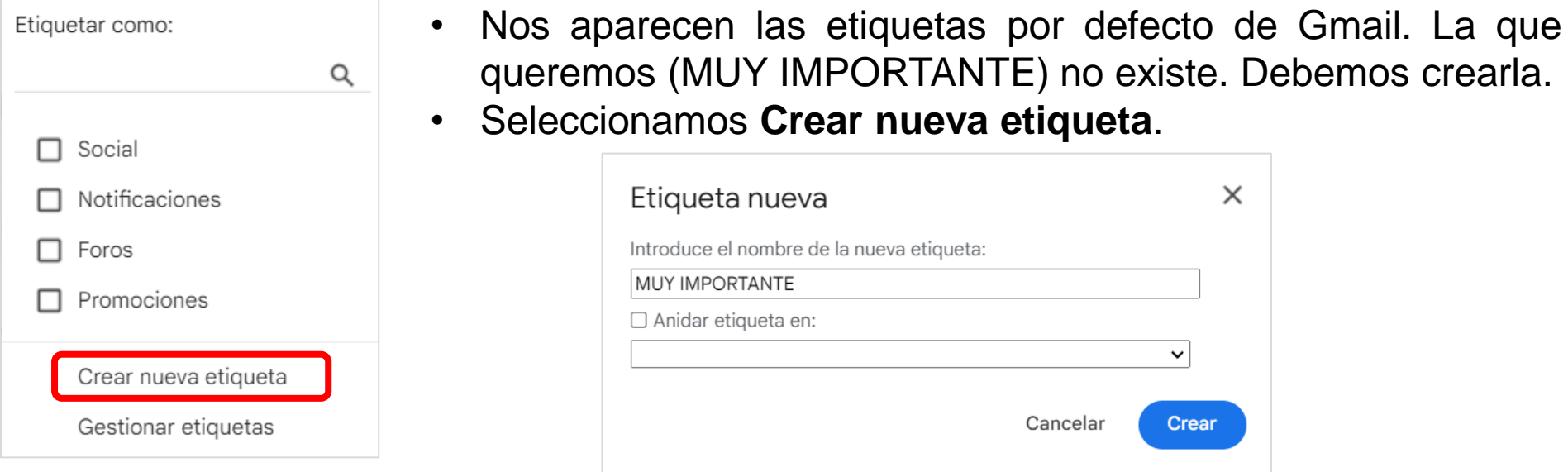

• Indicamos el nombre de la etiqueta y pulsamos **Crear**.

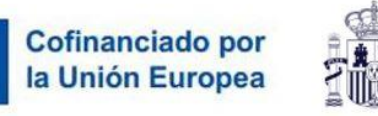

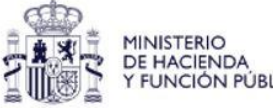

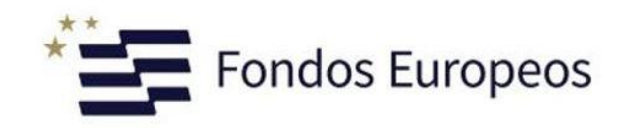

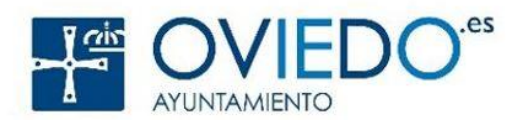

Gmail

**The State** 

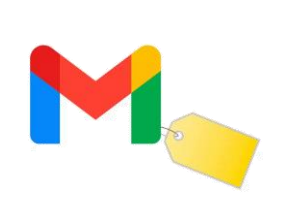

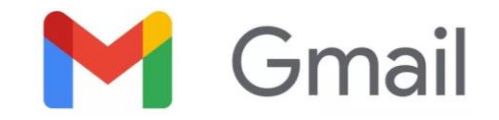

La etiqueta se ha creado y aparece en la parte izquierda de la ventana de Gmail y en el mensaje:

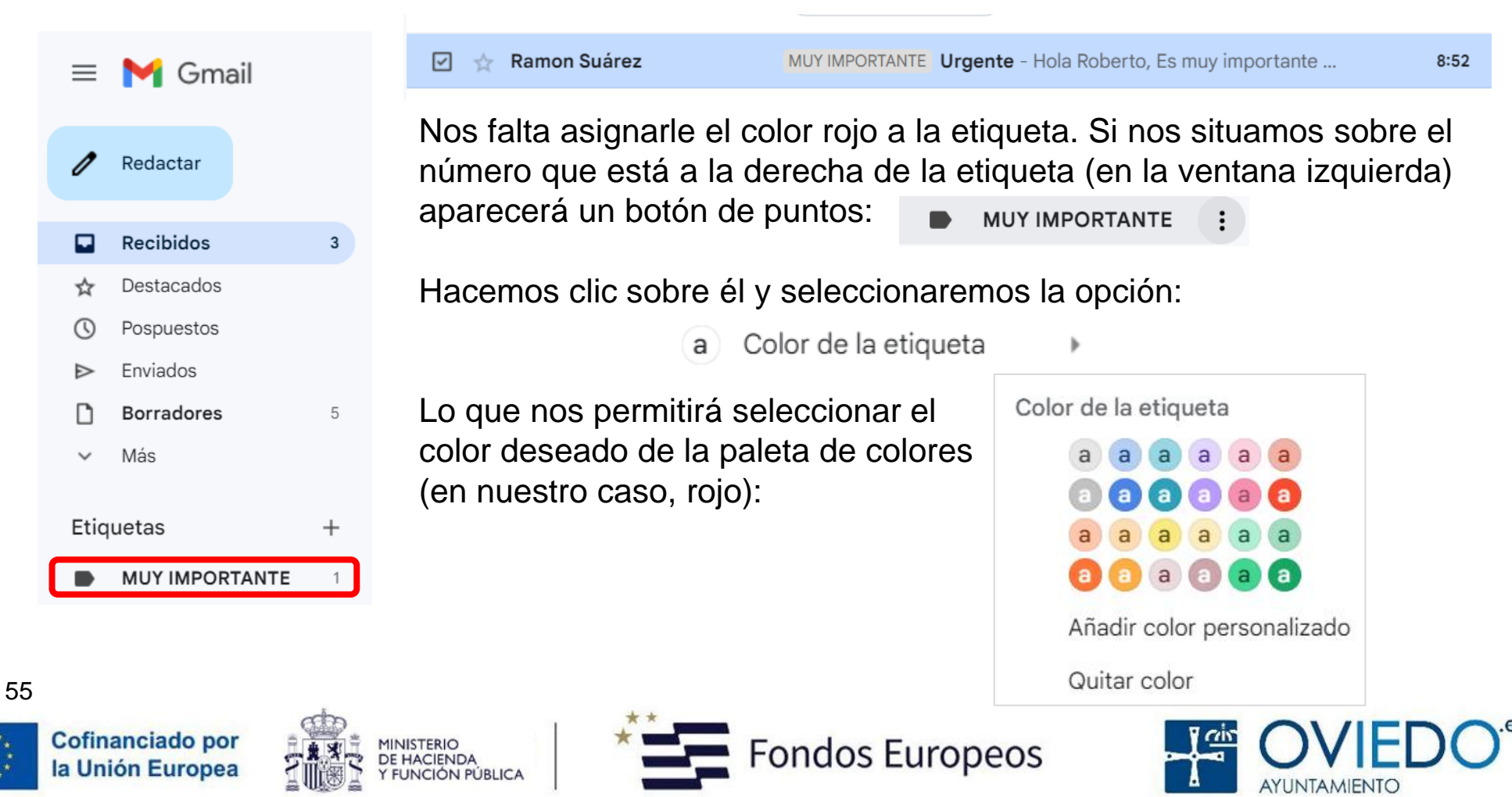

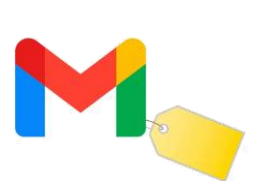

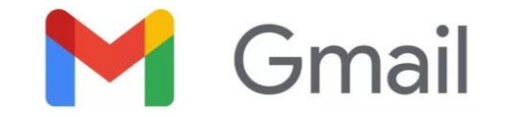

Ahora nuestro mensaje o mensajes seleccionados aparecerán con la etiqueta en el color seleccionado:

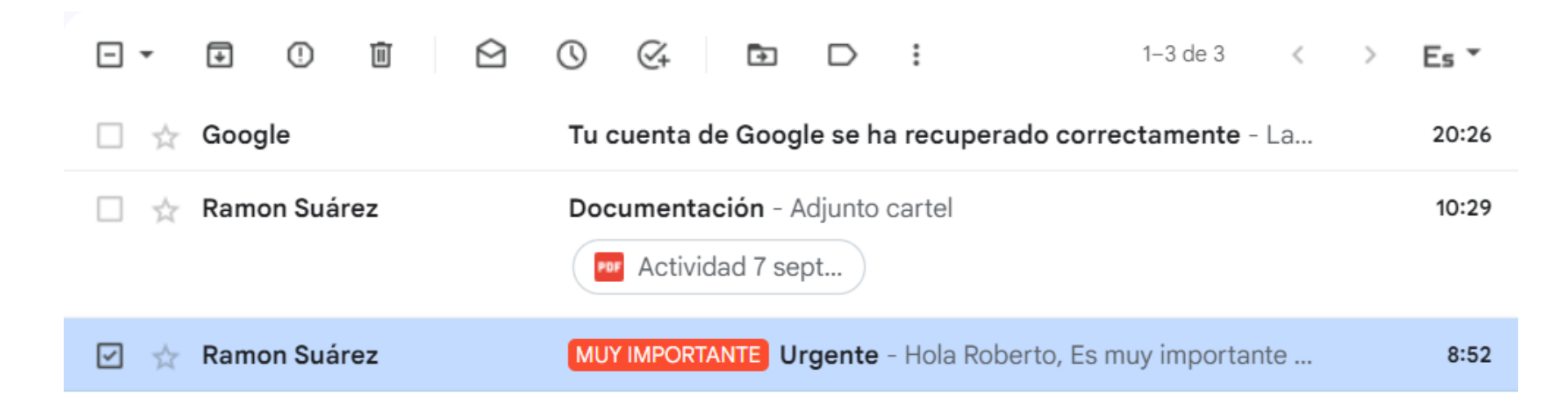

Si hacemos clic en la etiqueta roja, Gmail nos mostrará, únicamente, los mensajes que tengan aplicada esa etiqueta. Es decir, todos los de la categoría MUY IMPORTANTE.

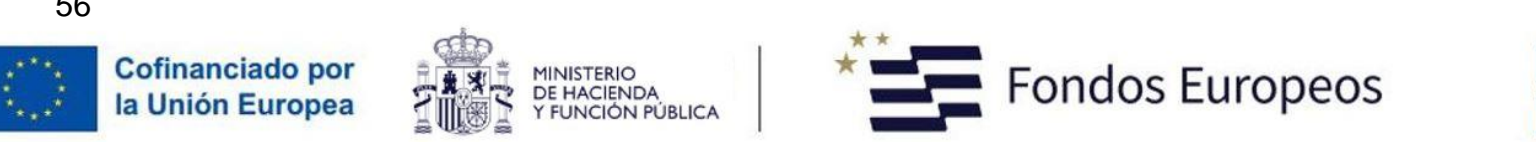

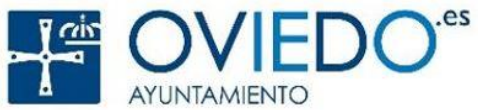

La autenticación en 2 pasos es un mecanismo de seguridad que todos deberíamos utilizar. No es exclusivo de Google, otras empresas como Uber, Amazon, entidades bancarias, etc., la utilizan.

**Con este mecanismo puedes añadir una capa adicional de seguridad a tu cuenta por si te roban la contraseña**.

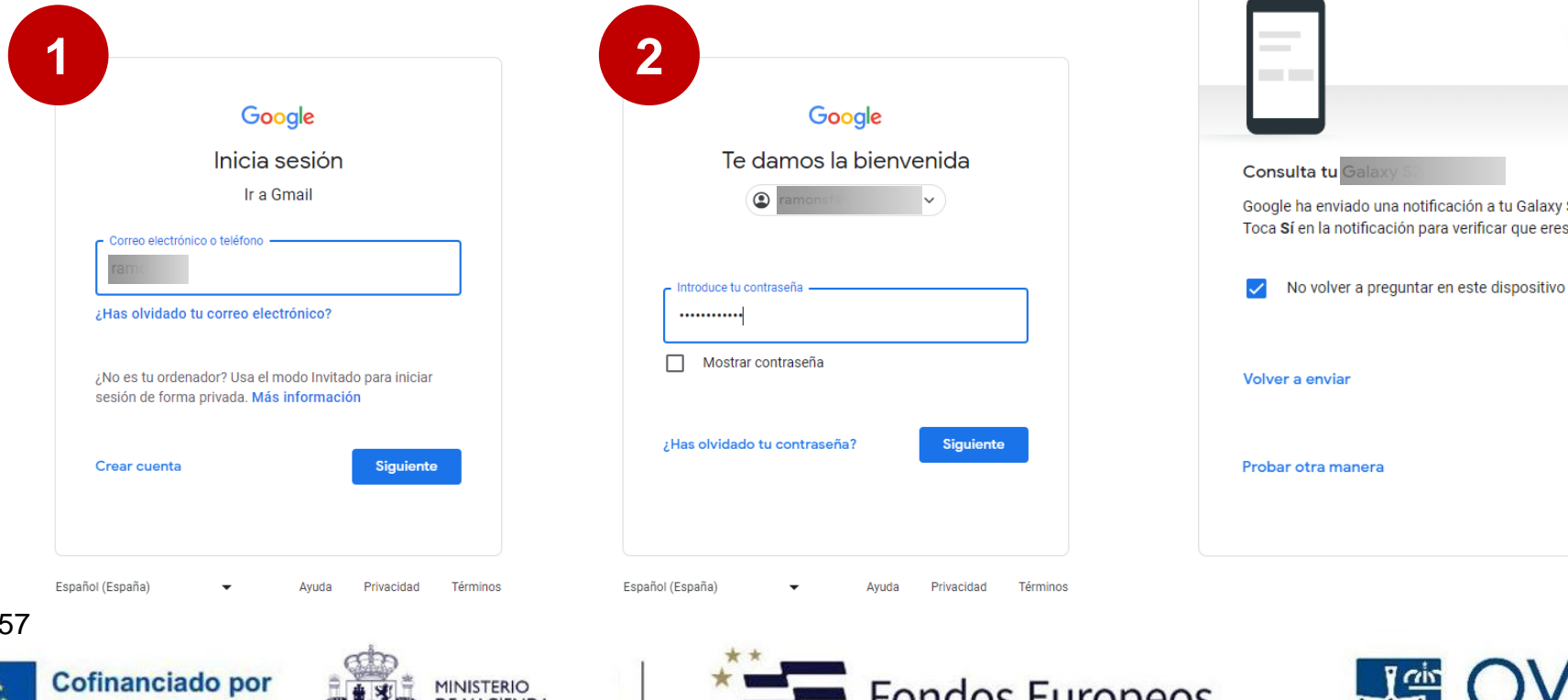

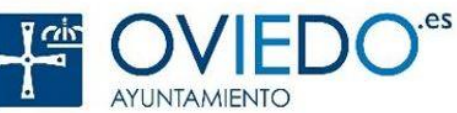

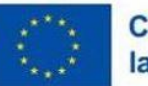

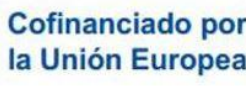

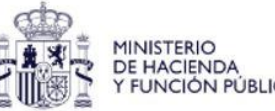

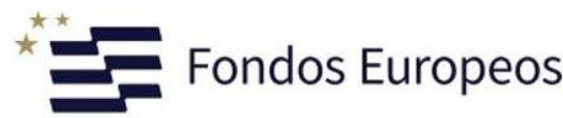

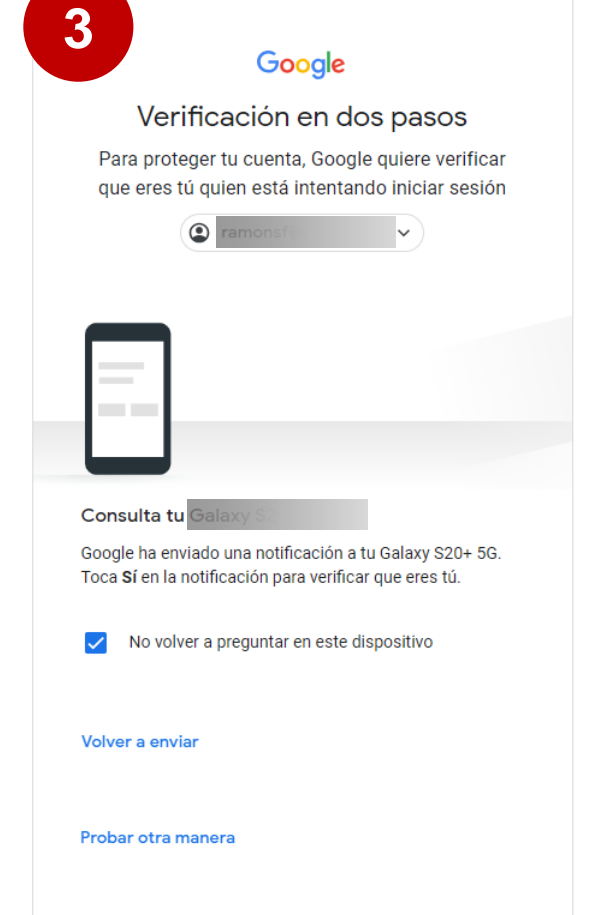

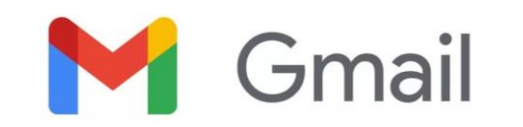

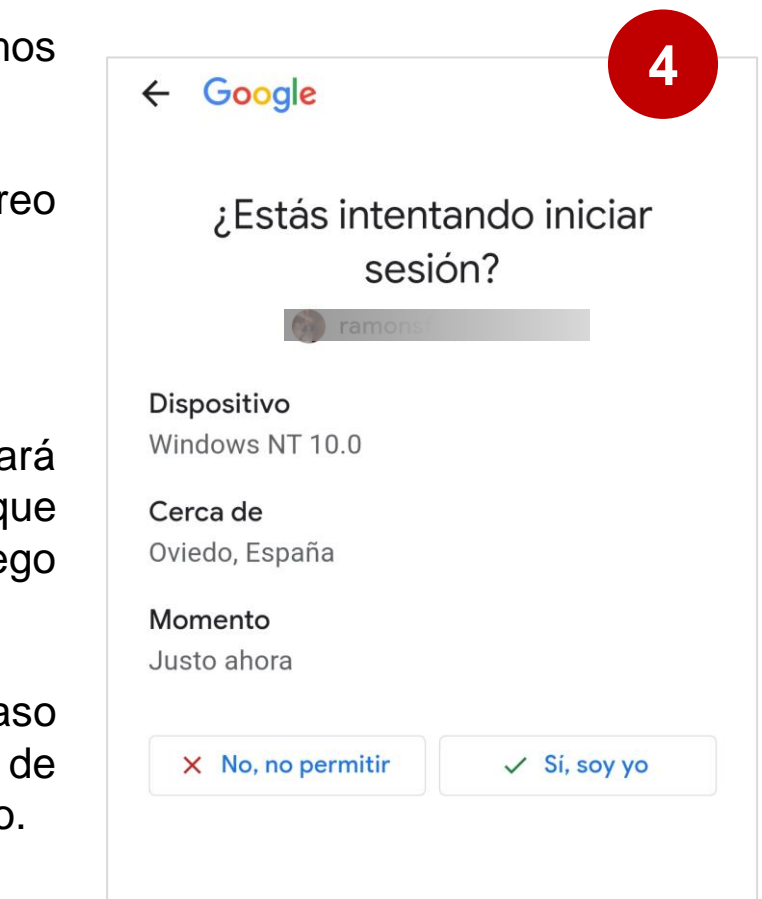

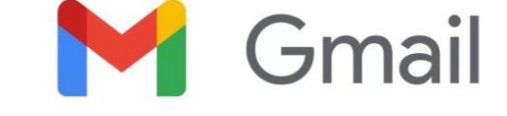

El proceso funciona del siguiente modo cuando iniciamos sesión en nuestra cuenta de Gmail:

- 1) Introducimos nuestro nombre de usuario (correo electrónico).
- 2) Introducimos la contraseña.
- 3) Si está habilitada la verificación en dos pasos, nos llegará una notificación (imagen de la derecha) al móvil que tengamos asociado a nuestra cuenta Gmail. Luego veremos cómo asociarlo.
- 4) Para acceder al correo pulsaremos **Sí, soy yo**. En el caso de que no hayamos sido nosotros, debemos cambiar de forma urgente la contraseña de nuestra cuenta de correo.

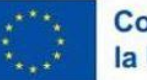

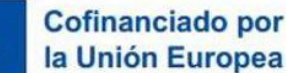

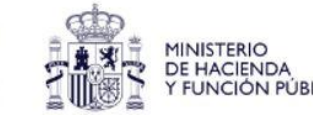

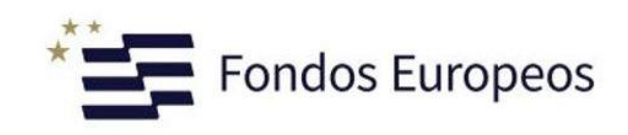

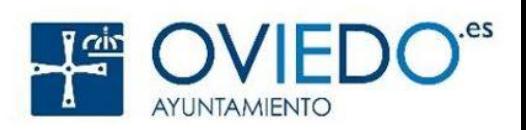

#### **Cómo activarla**

Para activarla debemos tocar el círculo de la parte superior derecha, desde donde podemos acceder a nuestro perfil de Gmail. A continuación tocaremos el botón **Gestionar tu cuenta de Google**.

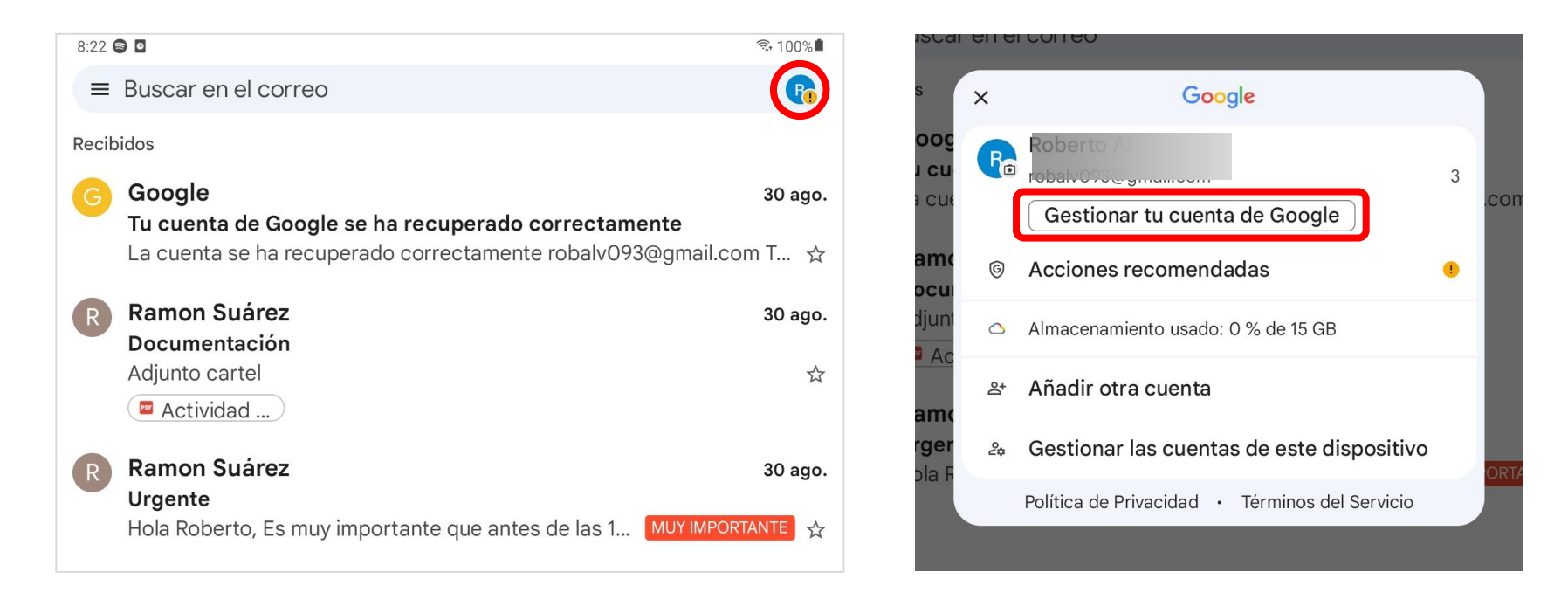

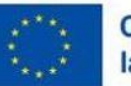

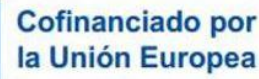

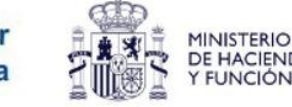

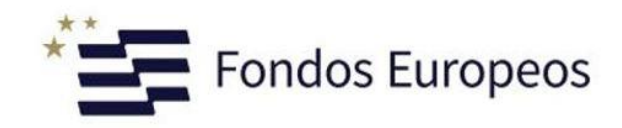

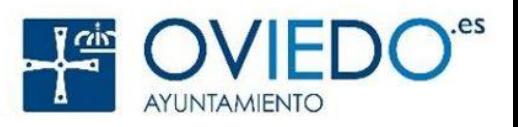

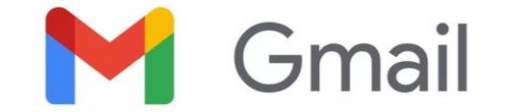

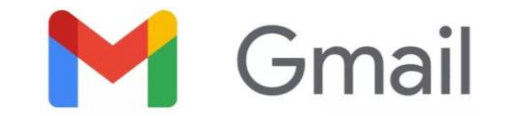

Ahora, en el menú de la parte superior debemos tocar la opción **Seguridad**.

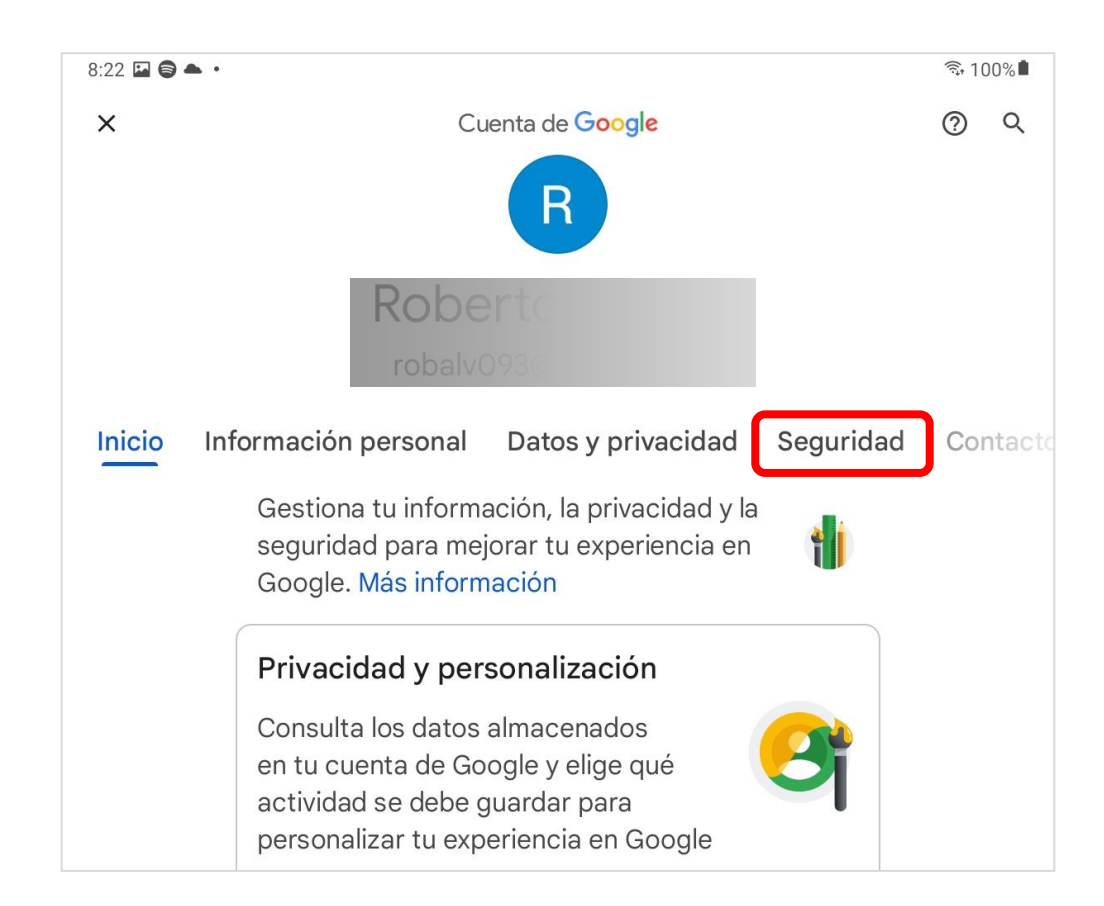

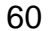

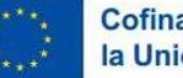

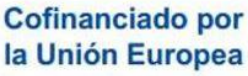

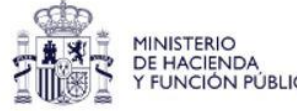

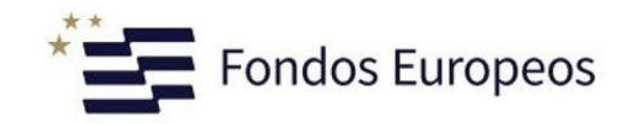

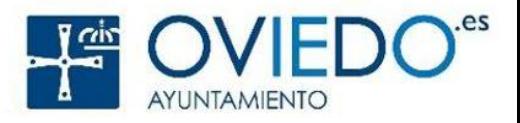

En esta pantalla, en el apartado **Cómo inicias sesión en Google**, activaremos la casilla **Verificación en dos pasos**.

El sistema, por motivos de seguridad, nos pedirá que volvamos a introducir nuestro usuario y contraseña para activar la verificación en dos pasos.

Una vez hecho esto, el proceso habrá finalizado y podremos probarlo cerrando nuestra sesión y volviendo a entrar en Gmail.

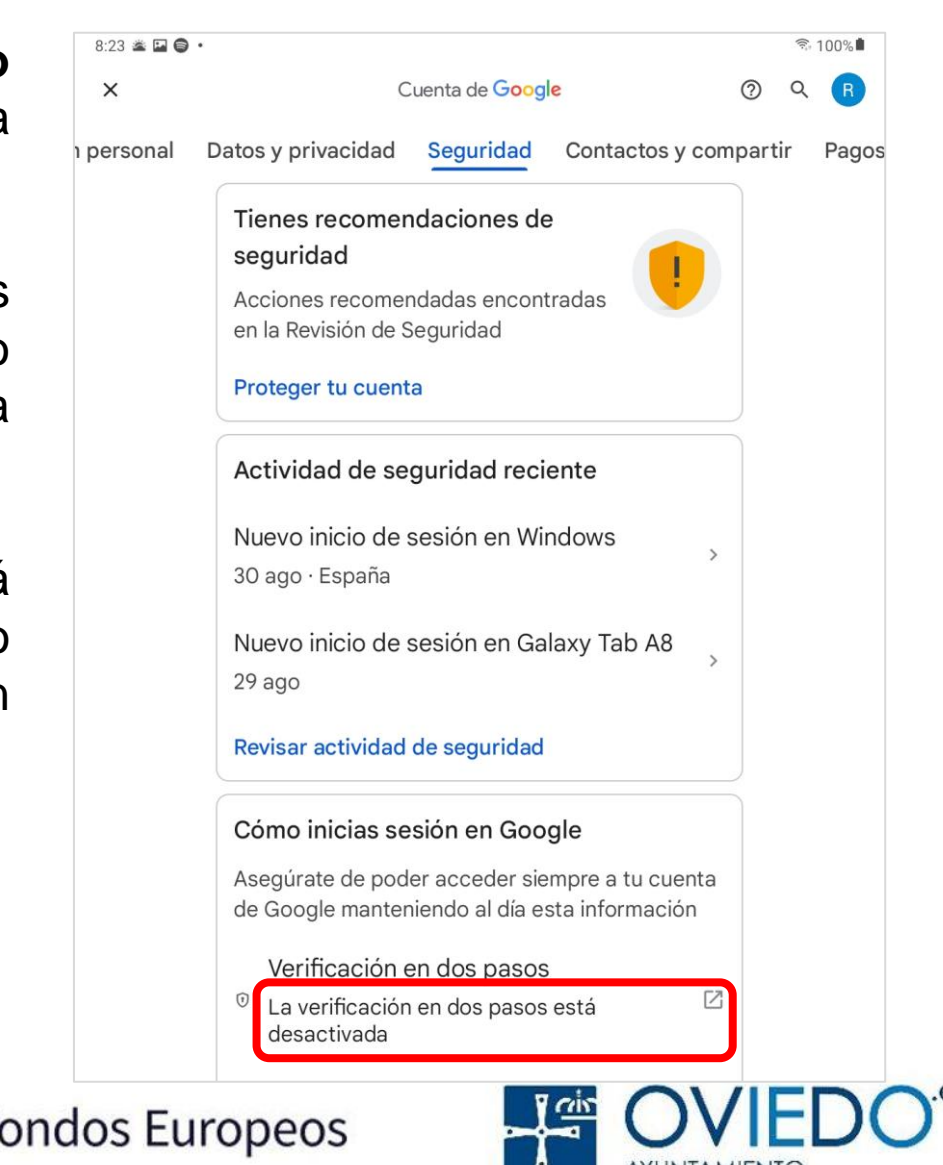

**Gmail** 

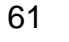

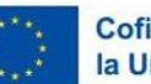

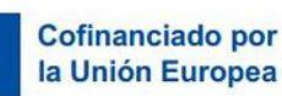

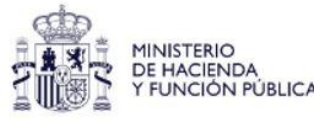

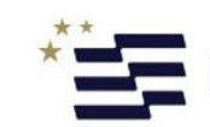